User Manual Based on Firmware V1.0.1

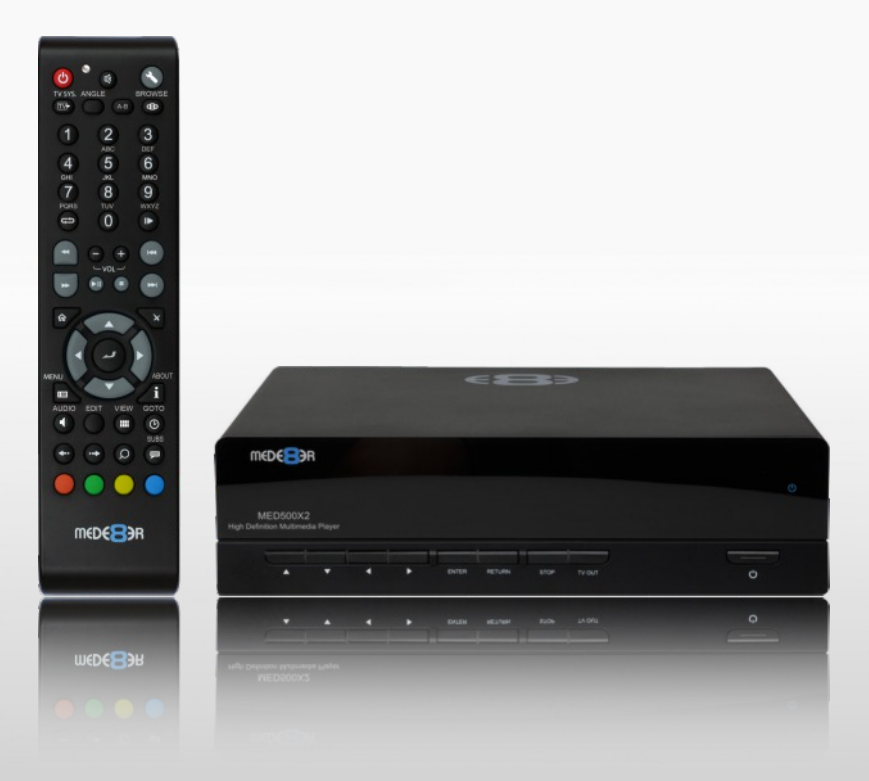

# **MED500X2** High Definition Multimedia Player m

TM

### **INDEX**

- page 1 Index
- page 2 Introduction
- page 3 General Overview
- page 4 Installing a Hard Drive
- page 5 **Connections**
- page 6 Connections continued
- page 7 TV Output Settings
- page 8 Formatting the Hard Drive
- page 9 Remote Functionality
- page10 Home Network Samba Server
- page11 Wired Network Connection and Setup
- page12 Wireless Network Setup / Firmware Update / Web Browser
- page13 Home Page
- page14 Home Page Strip
- page15 Media Library
- page16 Media Library Continued
- page17 Media Library Metadata Display
- page18 Media Library Music Player
- page19 Cover Art Preview in Media Library
- page20 Play Folder / Play from Cover Art / Watched Indicator
- page21 Media Scanner
- page22 Folder Lock/ System Lock
- page23 Favourites Manager
- page24 Adding genre artwork to Favourites / Lock/Unlock Favourites
- page25 Play Info Search / GOTO / Apha Jump
- page26 Screen Calibration / Video Zoom
- page27 **Subtitles**
- page28 File Manger
- page29 File Manager Continued
- page30 Picture View Media Library
- page31 Plasma Mode / Autoplay / Internet Streams / Web Browser
- page32 NFS Setup
- page33 Transmission BT Downloader

# **Thank you for purchasing the Mede8er Multimedia Player.**

The MED500X2 is the latest generation multimedia player specially developed by Sanji for today's demanding media enthusiast. The Mede8er has some very unique features so we suggest you read this guide and visit the Mede8er forum for additional help and information. The firmware is always "work in progress" so we suggest you regularly check the Mede8er forum for updated firmware releases and updated User Manuals.

Please check the Mede8er forum for the latest user guide. www.mede8erforum.com

# **Warranty**

Mede8er products carry a 24 month from date of purchase warranty. In the event of warranty service please provide proof of purchase. Return your product to the store that it was purchased from or return it directly to Sanji Electronics (Pty) Ltd 106, 16th Rd Midrand, Gauteng, South Africa.

Warranty does not cover damage by

- a) Lightning or over voltage
- b) Water damage or liquid spill
- c) Misuse or abuse

d) User tampering

e) Using non Mede8er approved Firmware

Sanii Electronics is not responsible for any loss of data irrespective of the cause.

# **Important Safety Instructions**

- Read these instructions for all components before using this product.
- · Do not use this apparatus near water or moisture. Do not use this product near a bathtub, washbowl, kitchen sink, laundry tub, in a wet basement, near a swimming pool, or anywhere else that water or moisture are present.
- Clean only with a soft dry cloth and as directed by the manufacturer. Unplug this product from the wall outlet before cleaning.
- · Do not block any ventilation openings. Install in accordance with the manufacturer instructions. To ensure reliable operation of the product and to protect it from overheating, put the product in a position and location that will not interfere with its proper ventilation. For example, do not place the product on a bed, sofa, or similar surface that may block the ventilation openings. Do not put it in a built-in system, such as a bookcase or a cabinet that may keep air from flowing through its ventilation openings.
- Do not install near any heat sources, such as radiators, heat registers, stoves or other apparatus that produce heat.
- · Protect the power cord from being walked on or pinched, particularly at plugs, convenience receptacles, and the point where they exit from the apparatus.
- · Only use attachments or accessories specified by the manufacturer.
- · Unplug this apparatus during lightning storms or when unused for long periods of time to prevent damage to this product.

#### **Refer all servicing to qualified service personnel**

# **GENERAL OVERVIEW**

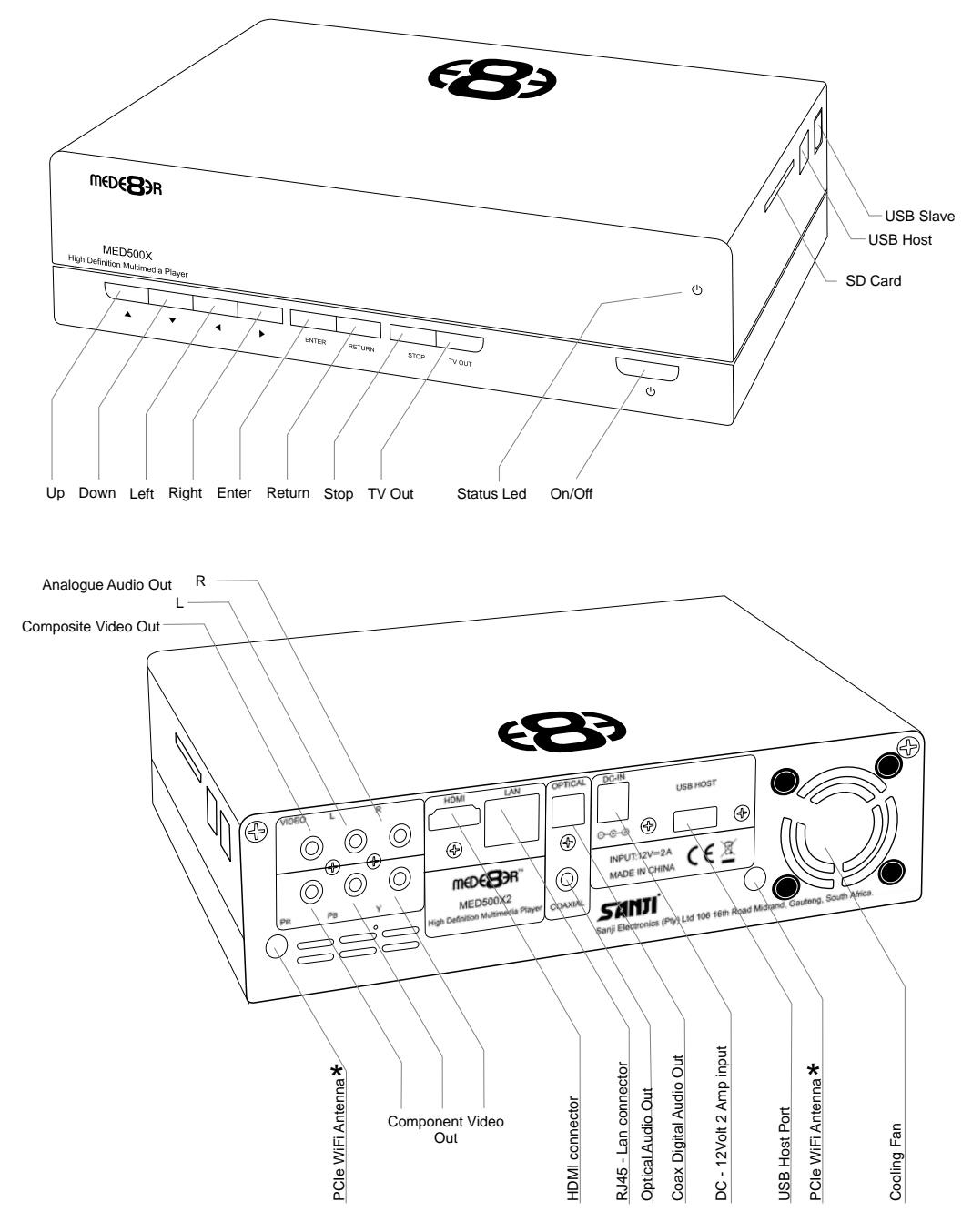

### **INSTALLING A HARD DRIVE**

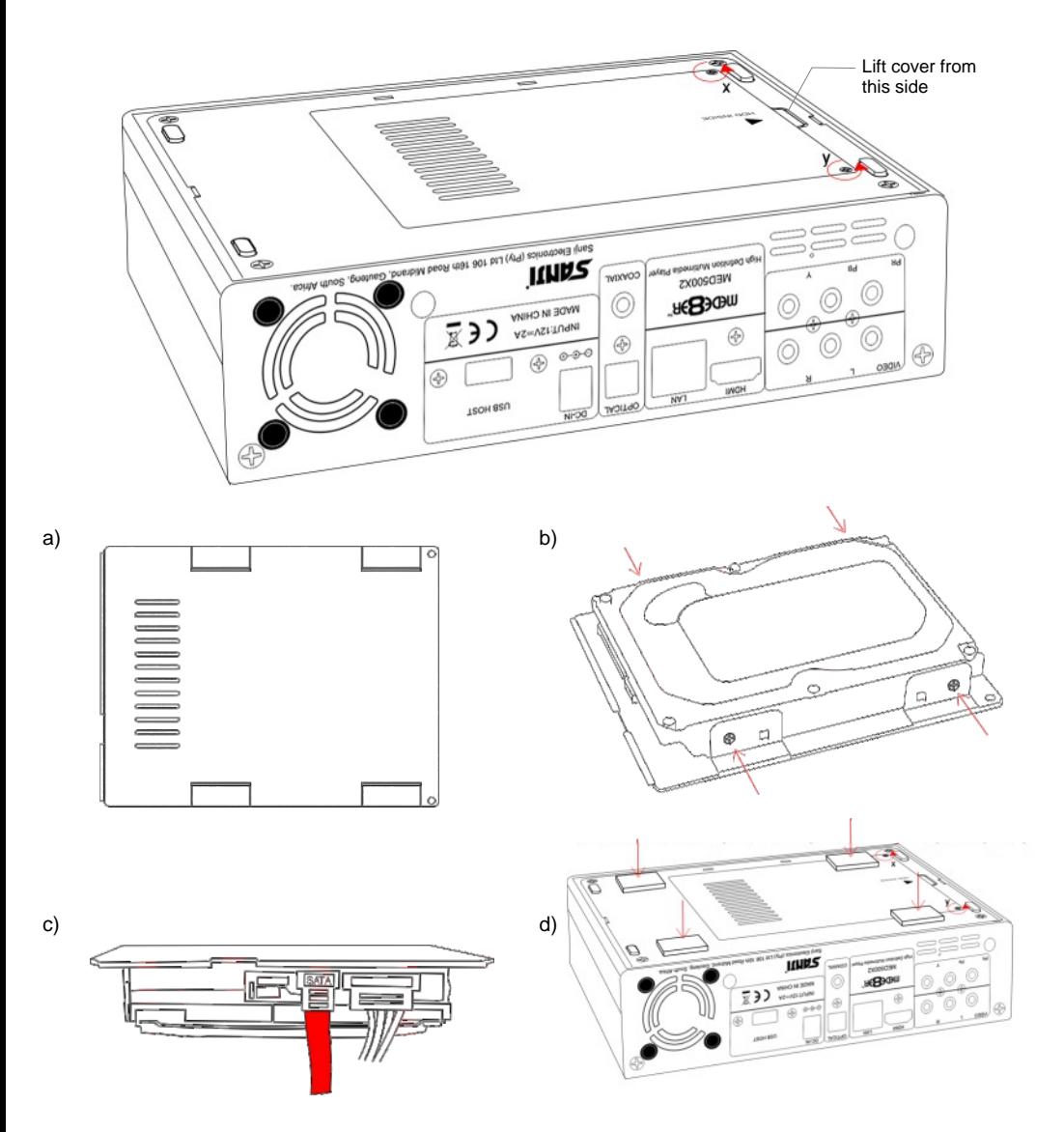

Make sure that the DC cable is unplugged. Turn the Mede8er upside down and unscrew the hard drive cover screws x and y. Lift the hard drive cover and remove it, place it on a flat surface with the mounting tabs facing upright. Fit a compatible SATA hard drive into place with the label facing upwards and the connectors facing the side with the air vents. Secure the hard drive with the four screws provided.

Check that the Hard Drive has the correct jumper setting. Connect the hard drive power connector and the red SATA data connector from the player to the hard drive diagram c. Re fit the hard drive cover into the Mede8er body and tighten the two securing screws x and y.

To reduce hard drive vibration noise you can use optional Neoprene pads. Just peel of the adhesive side and stick onto the base as indicated in diagram d.

### **CONNECTIONS**

#### **Analogue Audio and Composite Video connection to TV.**

Composite Video offers the most basic picture quality connection and should only be used if your TV does not have a HDMI or Component input. Use RCA analogue audio outputs in the absence of HDMI or Digital Audio inputs on your TV or Home Theatre system. RCA analogue outputs will output a downmix from mutlichannel to stereo.

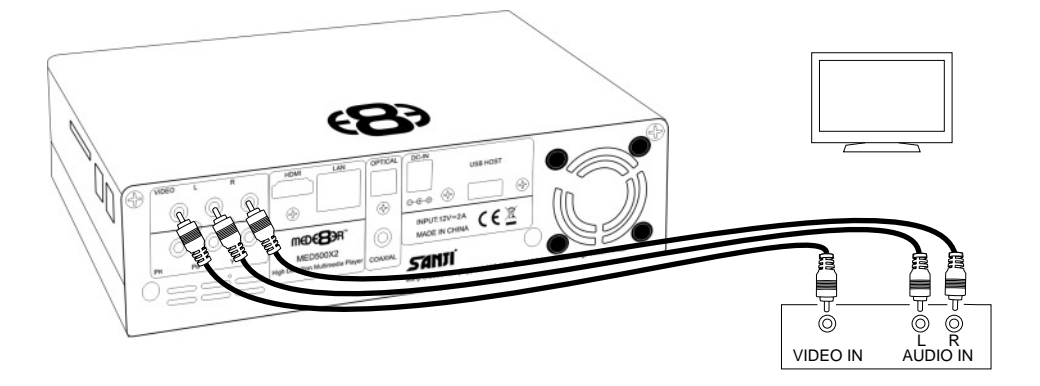

#### **HDMI - RJ45 Network - Coax Digital - Toslink Connection to a TV or Amplifier**

For digital audio connection to your Home Theatre System you can either use the TOSLINK Optical or the Co-Ax Digital output. The MED500X2 supports both Passthrough and Downmix for both Dolby Digital and DTS signals. If you want your Home Theatre Amplifier to decode the surround sound stream you should use either Digital Audio output and set the Audio Output to SPDIF Passthrough in the Setup menu.

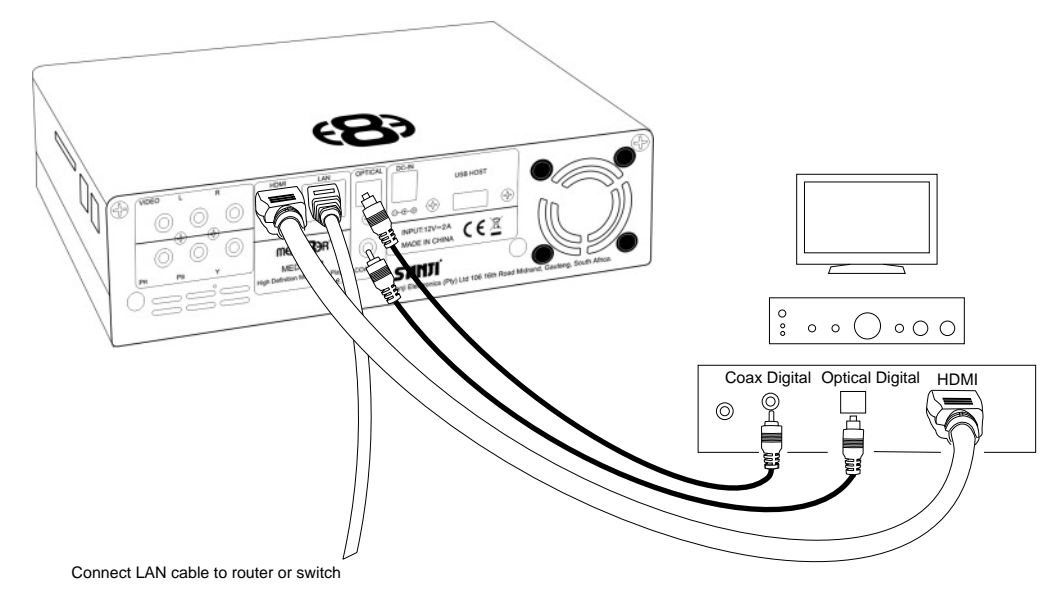

#### **Component Video Connection to Amp or TV**

Component Video offers the next best picture quality to HDMI so if your system does not have a HDMI input we suggest you use the Component Video Connection.

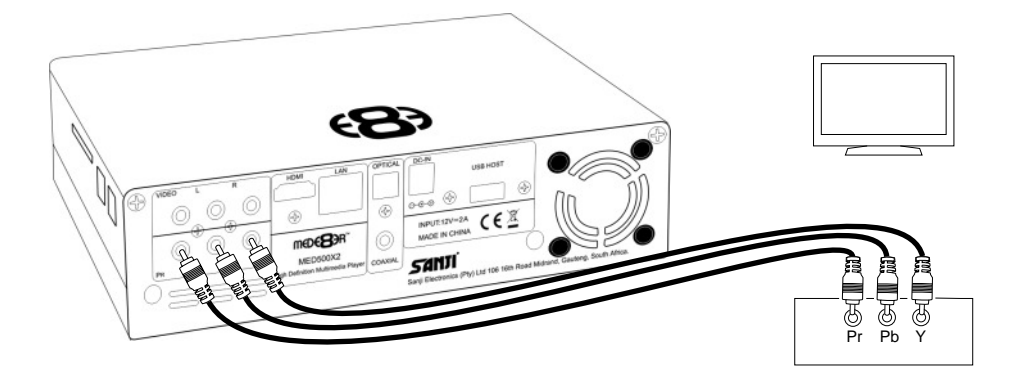

#### **Power up and Standby**

Plug the AC/DC adapter into the mains outlet and plug the DC Jack into the DC IN at the rear of the MED500X2. DO NOT USE ANY AC/DC ADAPTER AND ONLY USE THE ONE SUPPLIED otherwise you may cause damage to the unit. Press the On/ Off button on the Mede8ers front panel and front facia LED will turn on Blue. You can put your Mede8er into standby by pressing the On/ Off button on the remote. When in standby the front facia LED will turn Red.

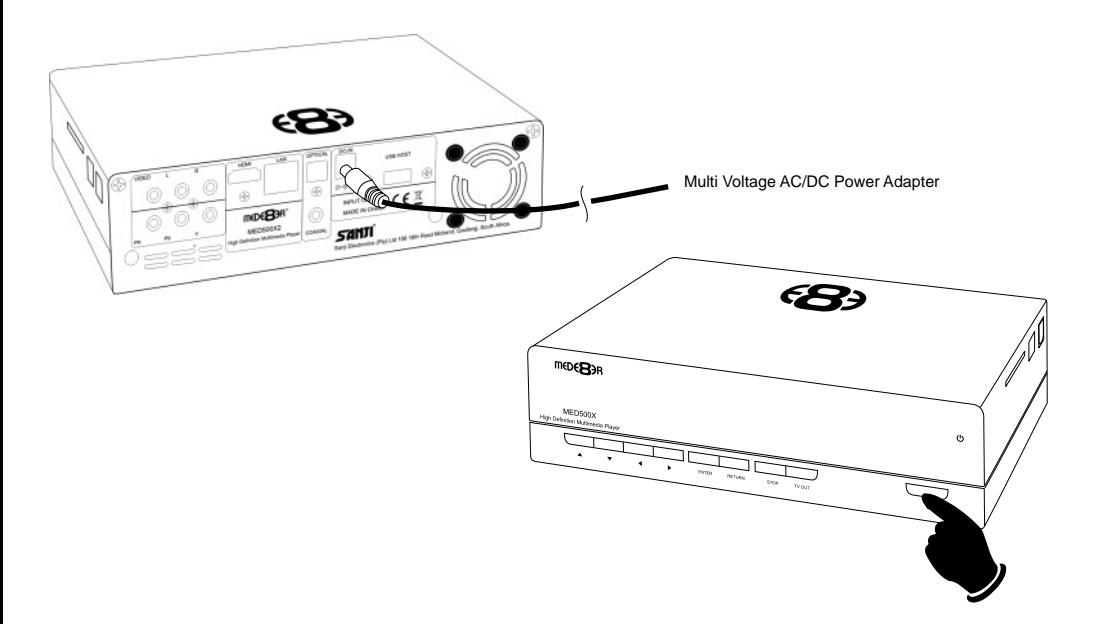

# **TV OUTPUT SETTINGS**

Connect the Mede8er to your TV by one of the connection options as shown on page 6 & 7 and change the input option on your TV to match the option you selected. If you do not get to see the Mede8er GUI on your TV you will need to toggle the Mede8er TV output until you get a picture.

### **TV SYS Toggle Procedure**

The Mede8er has three video output options ie Composite Video (yellow RCA connectors, Component Video (Red - Green- Blue connectors) and HDMI. Each output option also offers different  $\overline{3}$ screen resolution settings and these will need to be adjusted to  $\frac{1}{6}$ match the type of TV used.  $\frac{1}{9}$ To change the Video Output on the æ, Mede8er just press the TV SYS button on the remote and it will change the Video Output to the meDeBaR next available output option. If after pressing the TV SYS button you still do not get a picture then after a short pause press the TV SYS again until you see the Mede8er GUI on your TV. Keep repeating this procedure until you see a picture on your TV. meDE<sup>B</sup>3R

**Once you see the Mede8er GUI on your TV then you must enter the Video Setup mode and adjust the Video settings to match the screen size resolution of your TV.**

### **AUDIO SETTINGS**

#### **Surround Sound**

Select "Don't Care" if you are using 2 CH stereo. If you are using SPDIF or Co-Axial Digital then select "AC3". If you are using HDMI Audio to amplifier then select "True HD"

### **HDMI Downmix (2 channel)**

Use this setting if you are connecting the Mede8er directly to the HDMI input on your TV. The sound will be downmixed to 2 channel stereo.

#### **HDMI Passthrough**

Use this setting if you are connecting to the HDMI input of a Home Theatre Amplifier. The audio will be passed through as Bitstream or LPCM and the amplifier will do the multichannel decoding.

#### **HDMI LPCM MULTI CH**

Use this setting for content that has a 6 channel AAC soundtrack.

### **SPDIF Downmix (2 channel)**

Use this setting to connect to a Amplifier via Toslink optical cable or Co-Axial Digital RCA cable. The sound will be downmixed to 2 channel stereo.

### **SPDIF Passthrough**

Use this setting to connect to amplifier via Toslink optical cable or Co-Axial Digital RCA cable. The sound will be passed through as Bitstream or LPCM and the amplifier will do the multichannel decoding.

# **FORMATTING THE HARD DRIVE**

The MED500X2 has a built in Hard Drive format feature that formats the hard drive with a main NTFS partition and other small internal partitions for propriety use.

The Hard Drive should be formatted in the Mede8er MED500X2 to ensure full functionality. A pre formatted Hard Drive can be used but you may not be able to use all the internal features of the MED500X2.

To Format the internal Hard Drive select SETUP menu and then HDD Format. The Hard Drive format function can be protected by the built in "Pin Code Lock" function. To enable Hard Drive Format protection just enable "Pin Protection" option in the Setup menu.

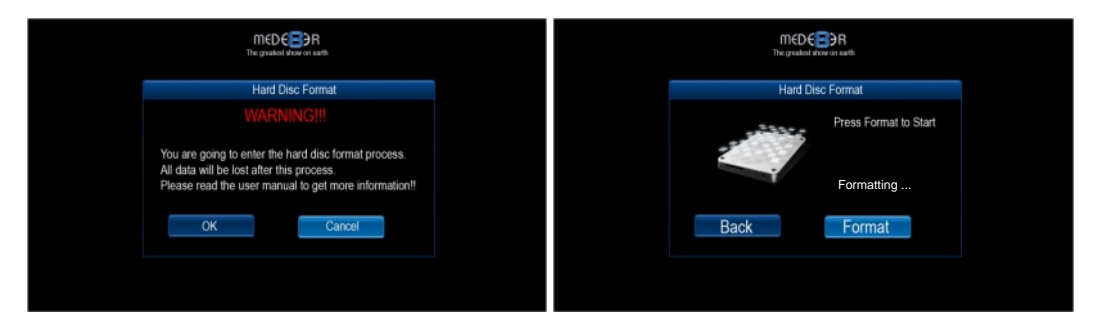

WARNING: FORMATTING THE HARD DRIVE WILL ERASE ALL DATA

# **USB CONNECTION TO PC**

You can transfer files to and from the Mede8er via fast USB2.0 or USB3.0 transfer. Use the included Blue USB cable to connect the Mede8er MED500X2 to your PC. After you have connected the USB cable press the on/off button on the MED500X2 front panel and the LED will go "off'. The Mede8er drive Dialogue Screen will open on your PC. The Computer will automatically install the correct drivers and then you will be able to navigate the Mede8er like any normal external USB drive. **Note:** Some Computers may take up to a few minutes to install the correct USB drivers. If you cannot connect to the Mede8er than try another USB Port on your computer.

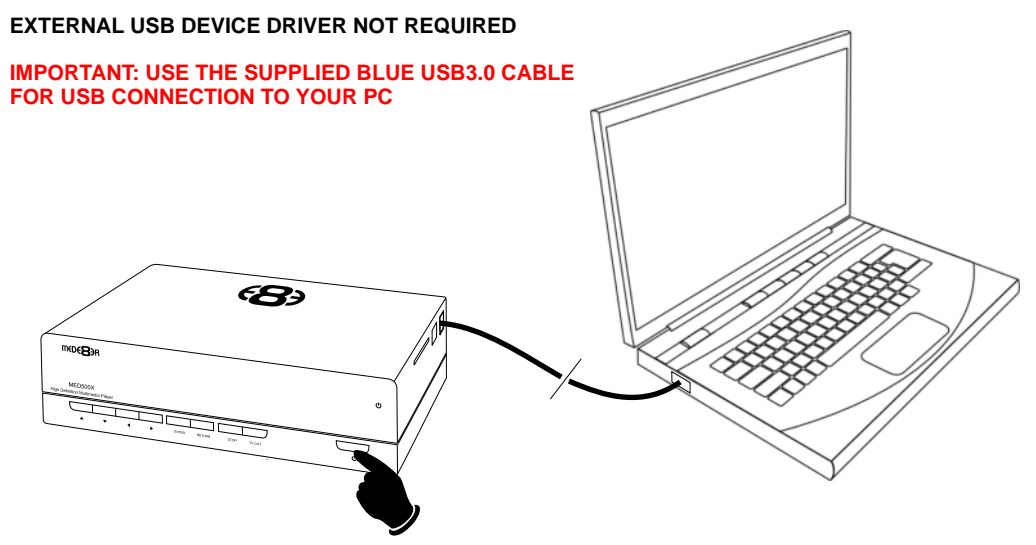

# **REMOTE FUNCTIONALITY**

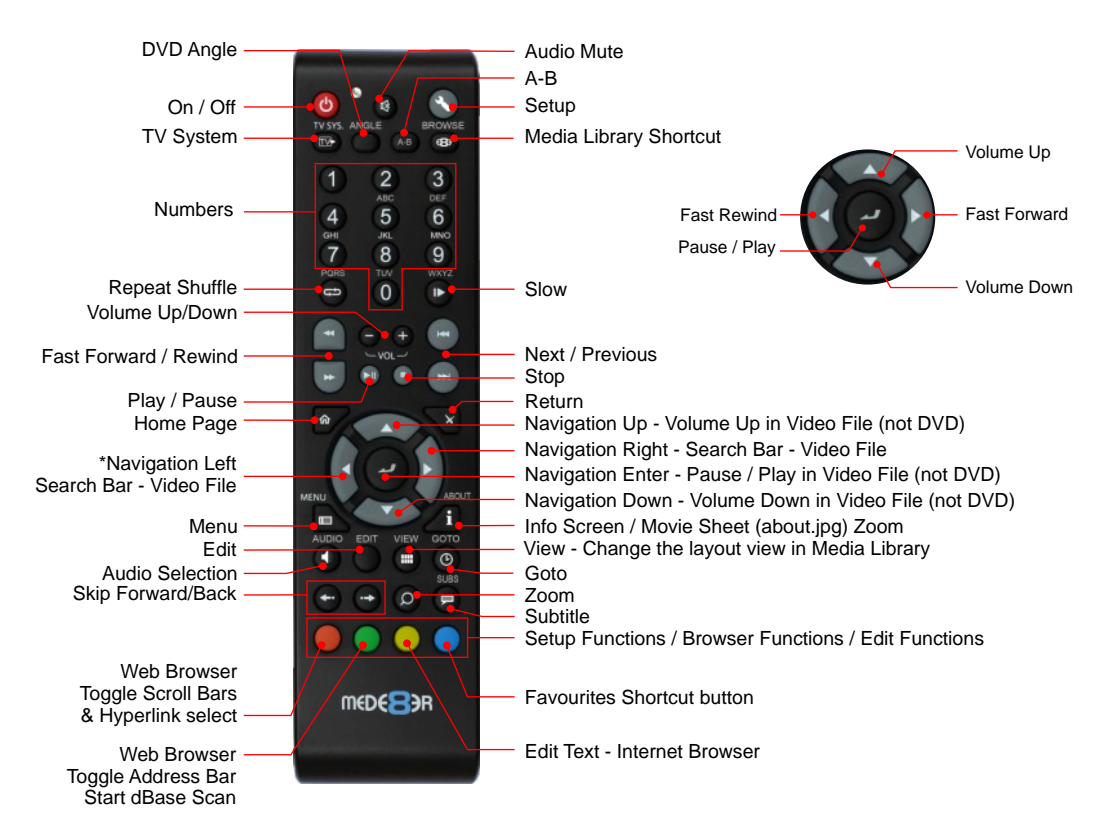

### **USB Keyboard Function Keys (based on MEDX2KEY)**

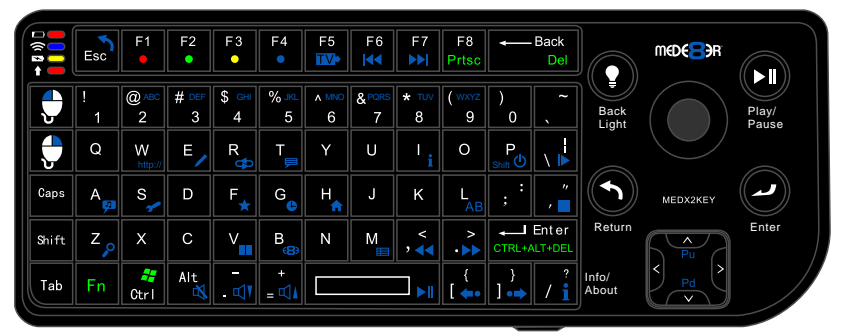

ESC: RETURN SPACE: PLAY ENTER: SELECT(ENTER) '0': 0 '1': 1 '2': 2 '3': 3 '4': 4 '5': 5 '6': 6 '7': 7 '8': 8 '9': 9 '-': VOL\_DOWN '+': VOL\_UP 'P' + 'SHIFT' : POWER OFF 'R(r)': REPEAT 'T(t)': SUBTITLE 'I(i)': INFO 'A(a)': AUDIO  $'\overline{G}(q)$ : GOTO  $'\overline{H}(h)$ : HOME 'Z(z)': ZOOM '/(?)': Info / About ',(<)': FRWD '.(>)': FFWD

'F(f)': Favourite 'E(e)': EDIT 'M(m)': MENU 'S(s)': Setup 'V(v)': View 'L(I)': AB<br>'\(|)': SLOW '' (")': STOP  $'/(?)'$ : Info / About ' $[(\{)$ ': Back Skip '](})': Forward Skip 'W(w)': Launch Web Browser 'B(b)': Browser - Devices 'Alt': Mute 'FI': Red button 'F2': Green button 'F3': Yellow button 'F4': Blue button 'F5': TV Sys 'F6': Previous Chapter 'F7': Next Chapter

# **HOME NETWORK SAMBA SERVER**

The Mede8er has NAS (Network Attached Storage) functionality built in. And although it is limited in transfer speed compared to standalone NAS servers it performs very well if speed is not your major requirement. You can also use the MED500X2 as a Media Server and stream content to other Mede8er's on your home network.

The Samba function is enabled or disabled in the System menu under Network. Should the Samba stop working for any reason we suggest you re-boot the Mede8er ie Disconnect the DC Jack at the rear and re connect and press the on/off button on the front panel.

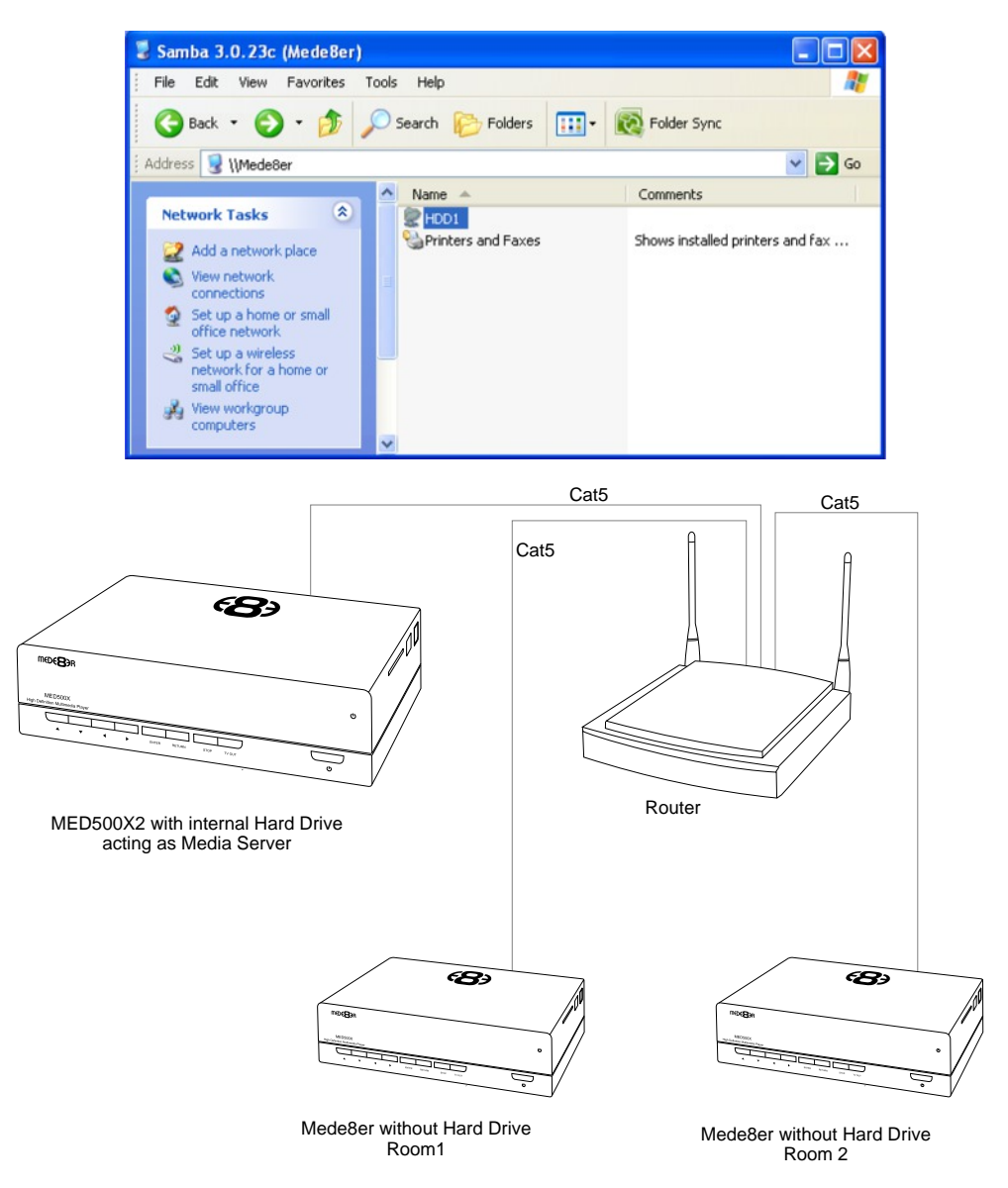

### **WIRED NETWORK CONNECTION AND SETUP**

The Mede8er MED500X2 can be connected to your local network by means of a RJ45 CAT5 cable. The Mede8er is supplied standard with a UPnP facility, Samba Client and NFS that allows connection to your local area network via a router or switch. You can share media files from your PC and stream media content to the Mede8er and you can use the Mede8er as a Media Server to stream media content to other Mede8er's on your network.

Press the "setup" button on the Mede8er Remote or select "setup" tab on the home page. Select "Network" option in the setup window and press "OK" to confirm. Network configuration allows for either automatic or manual IP setup.

Follow the on-screen instructions to complete the network setup. If you connect to a wired Ethernet network using DHCP, Mede8er automatically detects your network. Alternately you may have to enter your IP address, subnet mask, router, and DNS addresses manually.

#### DHCP IP (AUTO)

Choose this option if you want your router to assign a dynamic IP address to Mede8er. This option is easy to use and recommended for normal users.

#### FIX IP (MANUAL)

This option allows you to assign a static IP address to Mede8er. This option requires modifying network settings of the Mede8er and is recommended for advanced users. To set a Static IP for your Mede8er, enter the information IP Address, Subnet Mast and Gateway and DNS Server Address as relevant to your router as in the screen below.

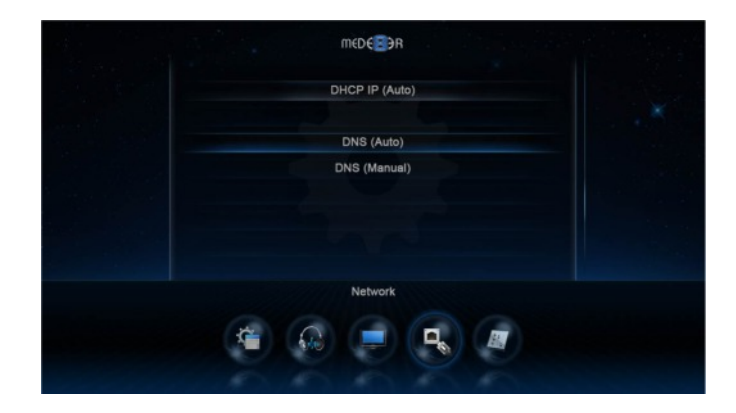

DHCP IP Auto

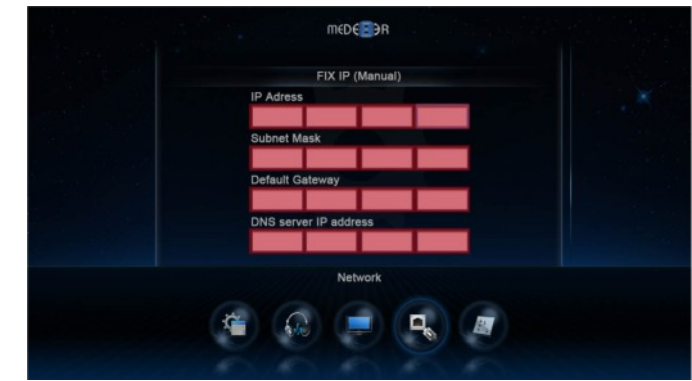

Fixed IP Manual

# **WIRELESS NETWORK SETUP (basic)**

The Mede8er MED500X2 is only compatible with the Mede8er Wireless Dongle 802.11n (Other brands will not work) **Refer to User Instructions supplied with the Mede8er dongle for detailed wireless connection setup.** 

### **Only use model MED10WFB WiFi Dongle as it is supplied together with the USB extension cable base.**

#### WIRELESS NETWORK CONNECTION

Plug the MED10WFB into the USB extension base that was supplied with your Mede8er. Plug the USB cable into one of the USB host ports on the side of the Mede8er. Extend the cable and try to place the base in a position that is away from any metal object that could effect the RF signal strength. The best placement for

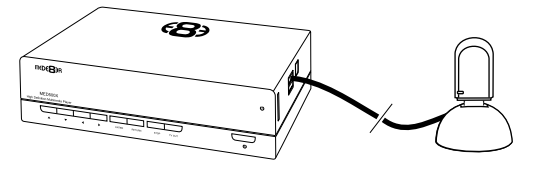

the dongle will depend on your particular environment. In order to get the best placement you may need to extend the length with an additional USB extension cable.

**Note:** The draft N standard prohibits using High Throughput with WEP or WPA2-PSK as the unicast cipher, and your data rate will drop to 54 Mbps (802.11g) which is normal. Please try other encryption methods (WPA-PSK), or choose to configure an unsecured profile.

The operating distance or range of your wireless connection can vary significantly based on the physical placement of the Router and the WiFi Dongle.

For best results, place your Router:

- \* Near the center of the area in which your Mede8er will operate,
- \* In an elevated location such as a high shelf,
- \* Away from potential sources of interference, such as PCs, microwaves, and cordless phones,

### **FIRMWARE UPDATE**

Download the latest Mede8er Firmware from www.mede8erforum.com. UnZIP or UnRAR or join with HJ Split and will find one file named install.img. Copy this file to the root directory of a Flash Drive. Plug the flash drive into the Mede8er.

**DO NOT REMOVE POWER DURING THE EMERGENCY RECOVERY PROCEDURE.**

### **Setup Menu Update with Auto Configuration Restore**

Open the Setup Menu and select the "Misc" tab. Now select USB upgrade option. After +- 5 sec the screen will display the current Firmware Version and the New Firmware Version. You will have the option to select "OK" or "Cancel". Select "OK" and the Mede8er will reboot within +- 1 second and start the update process will start in +- 10 seconds. During the update process the front facia Blue LED will flash and you will see the version of the Firmware and the install progress bar on your TV screen. After the update is complete the Mede8er will reboot with the new firmware installed.

### **If the Mede8er does not reboot within 5 seconds (after pressing the "Enter" button) then press the "Home" button to initiate**

### **Emergency Method (Resets Configuration to Default)**

Disconnect the power jack at the rear of the Mede8er then plug it back in - Now press the on/off button and hold it pressed for 10 seconds and then release.

After approximately 15 seconds the LED on the Mede8er with flash blue and you will get a progress bar on your TV display (some TV's will not display this) wait until the Mede8er re boots itself +- 60 sec. Your Mede8er is now updated.

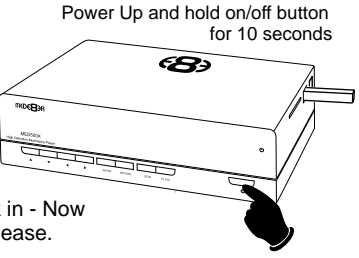

# **HOME PAGE**

The Mede8er Home is the central point where you can launch all the user applications. Press the Right/Left Navigation buttons on the remote to navigate the Home Page and press "Enter" to launch the selected page.

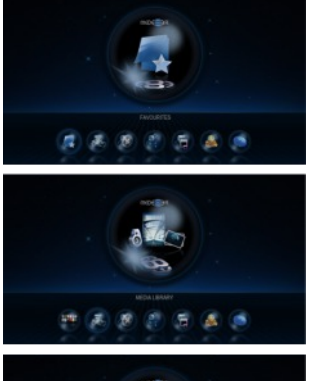

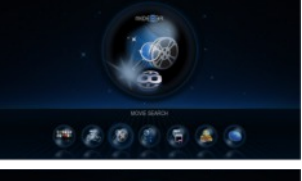

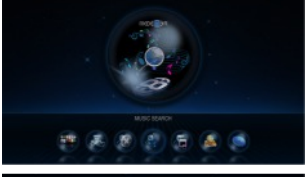

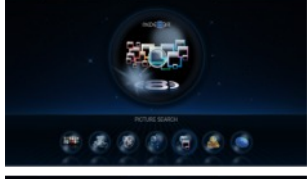

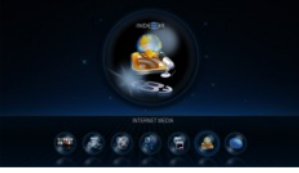

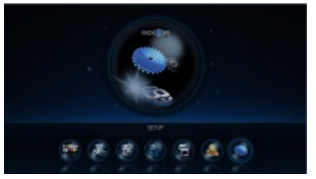

### **FAVOURITES**

Create, manage, apply Genre cover art to local and network folder shortcuts.

### **MEDIA LIBRARY**

In Media Library you can browse all your media content on your Hard Drive, SD Card, USB Devices and Network and launch the built in File Manager to manage and transfer your content.

### **MOVIE DATABASE SEARCH (HDD & USB only)**

The Movies Database Search page will display all information about Video Files and allow you other functionality such as search, most viewed and recently added.

### **MUSIC DATABASE SEARCH (HDD & USB only)**

The Music Database Search page will display all information about your Music Files and allow you other functionality such as Search and filtering options such as sort by -- Albums, Artists, Genres, Year and access to Playlists.

### **PICTURES DATABASE SEARCH (HDD & USB only)**

The Pictures Database Search will display all information about your Pictures and Images and allow you other functionality such as Search and filtering by recently added and recently viewed.

### **INTERNET MEDIA**

The Internet Media page contains all the Internet Media such as Web Browser, Social Media, YouTUBE, Flicker etc

### **SETUP**

The Setup page is the area where you personalize the setup option for your needs

### **HOME PAGE STRIP**

The Home Page can be accessed at any time by pressing the "Home Page" button on the remote. The Home Page Strip will appear at the bottom of the page and allow you to make your selection using the Left / Right Navigation buttons on the remote.

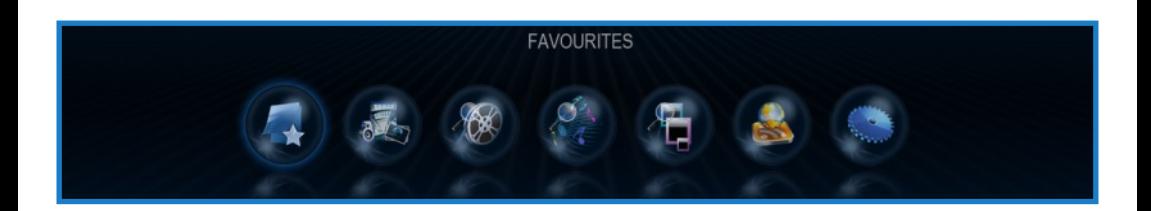

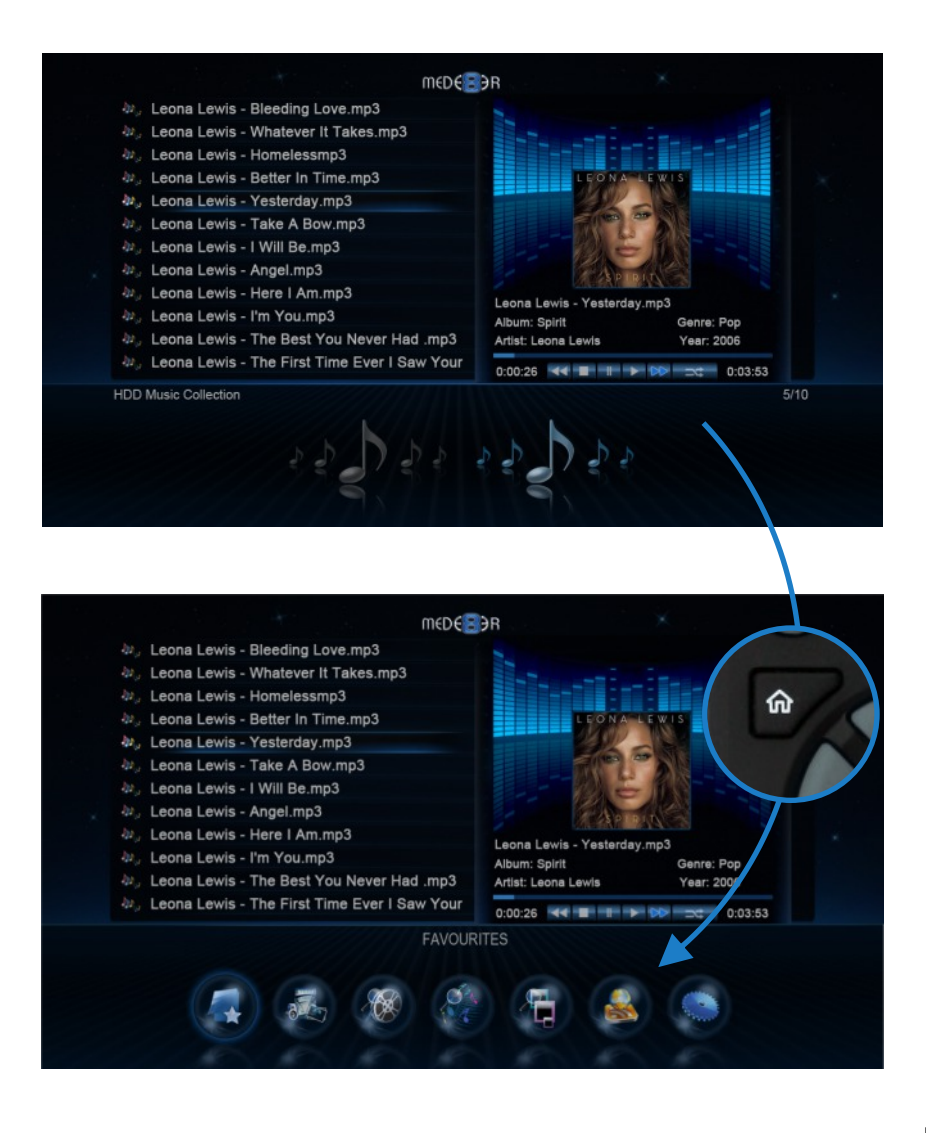

## **MEDIA LIBRARY**

The Mede8er Media Library has five built in standard views ie Movie View, Music View, Picture View, List View, List View and Preview View. The Media Library has been designed so that the view can be easily changed on the fly.

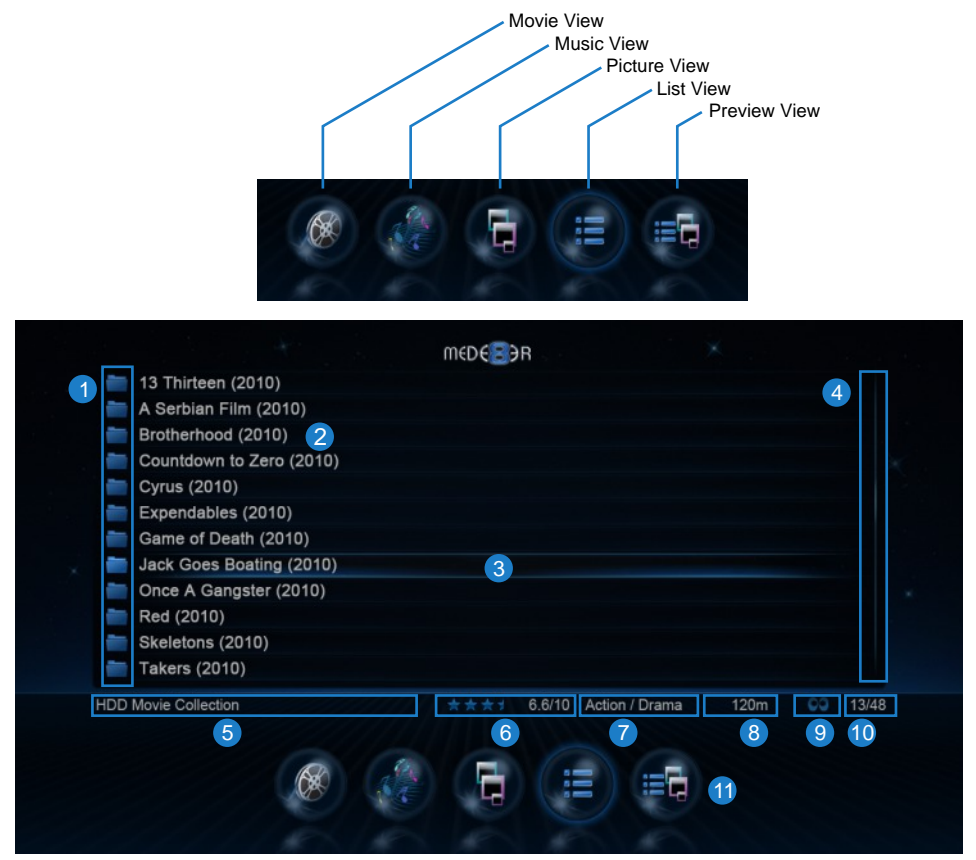

**1.** Media Icons **2**. File Name **3.** Focus Bar **4.** Scroll Bar **5.** Folder Path **6.** Metadata Rating **7.** Metadata Genre **8.** Metadata Movie Length **9.** Watched Indicator **10.** Index **11.** View Icons

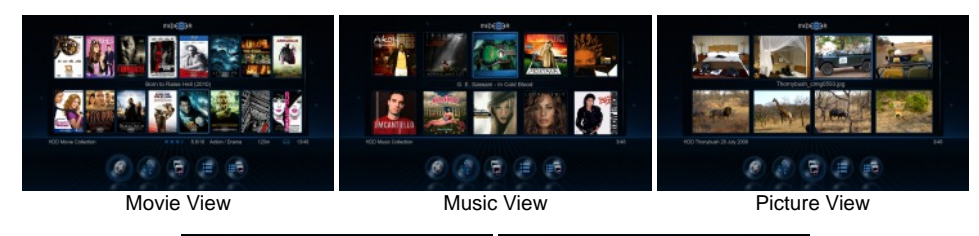

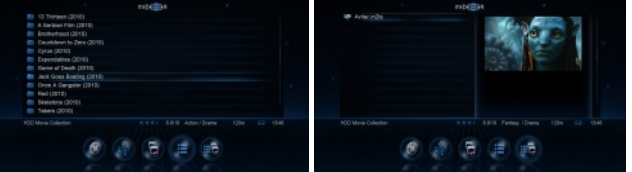

List View Preview View

# **MEDIA LIBRARY CONTINUED**

To change the View of the Media Library press the "View" button on the remote and the Media Library strip will light up. Press the 'View' button again and the focus will change to the next icon. Repeat pressing the 'View' button until the icon you require is selected and then wait and the X2 will automatically change the Media Library view to one one you have selected. You can also use the Left /Right Navigation buttons on your remote to change the icon focus and one you have selected the icon you require just wait and the X2 will automatically change the Media Library view.

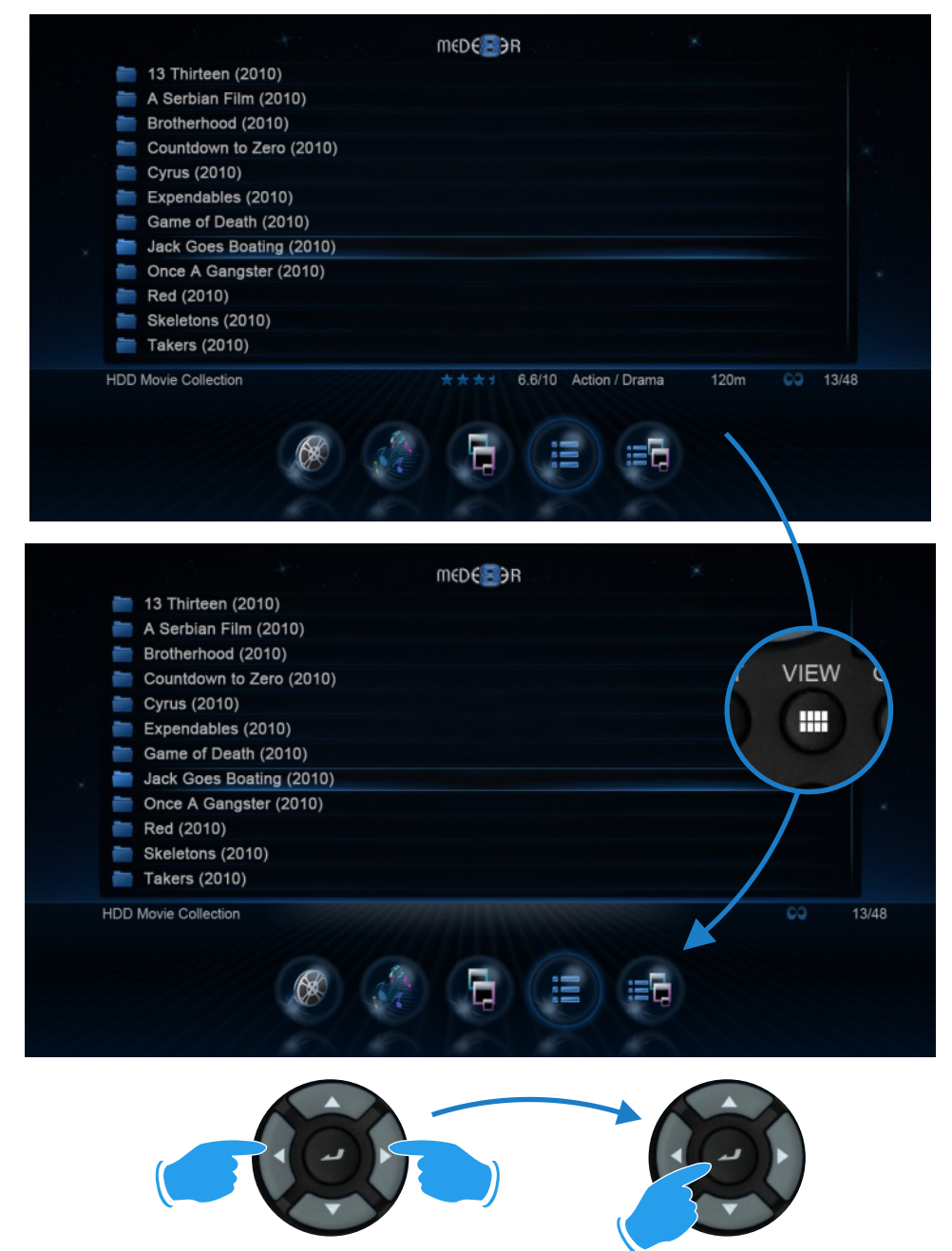

### **MEDIA LIBRARY METADATA DISPLAY**

The Media Library will display basic Movie Metadata in all views. This unique Mede8er functionality will greatly enhance your Media Library browsing experience and make it real easy for the whole family to enjoy. In order to take advantage of the advanced functionality you will need to scan your movie collection with Y2M (YAMJ to Mede8er) or Thumbgen in order to create the required xml files.

Movie Rating - stars out of 5, Movie rating - x out of 10 , Movie Genre, Movie Run time

Visit the Mede8er Forum for downloads and instructions on using Y2M. www.mede8erforum.com

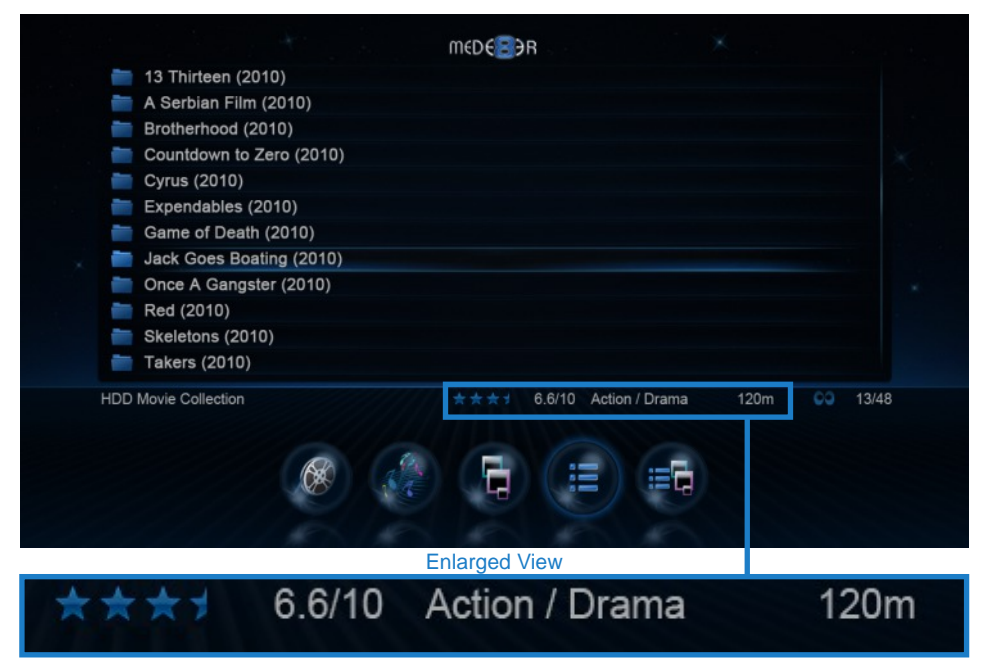

You can view the Movie Sheet that contains the full movie details at any time by pressing the "Info" About button on the remote control.

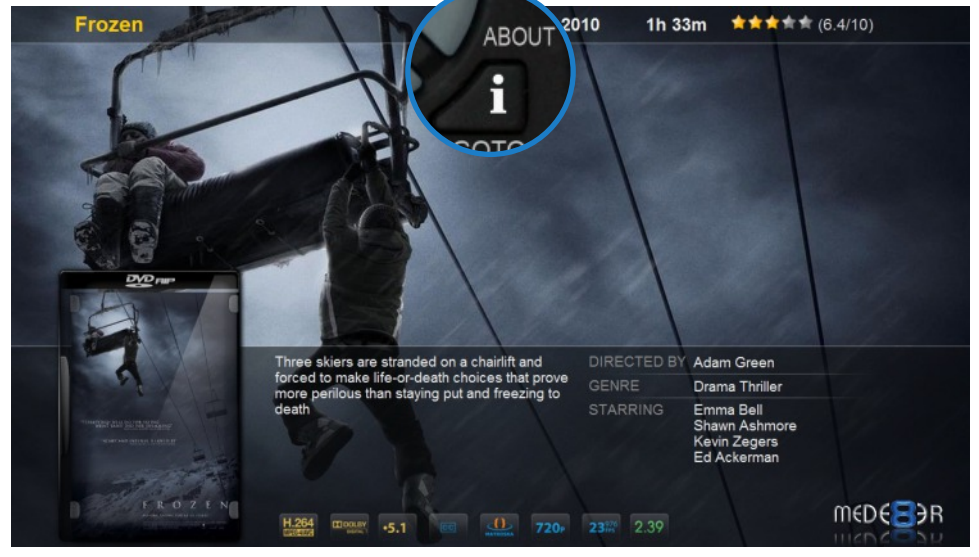

# **MEDIA LIBRARY - MUSIC PLAYER**

Select any supported music file and the Music Player Screen will launch. If the music file has embedded information tags and images then these will be displayed on the right hand side in the preview window area. If you do not want to use embedded mp3 art or you are using .m4a, ape or flac files you can save the Album Cover as a jpg file named 'folder.jpg' to the Music Album Folder and the X2 will use it if it does not find any embedded art in the music files. Suggested size of the embedded art is 250 x 250pixels.

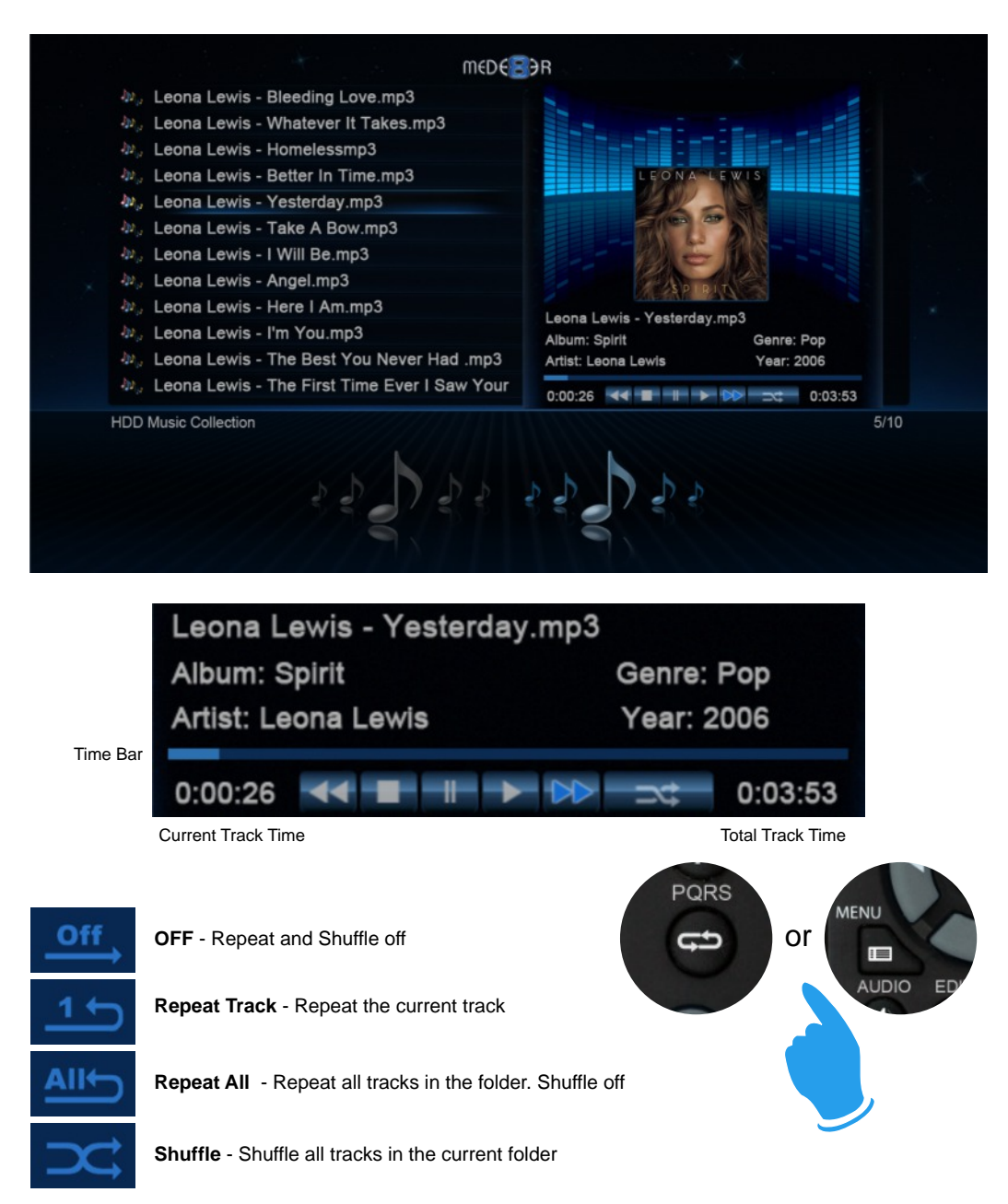

# **COVER ART PREVIEW IN MEDIA LIBRARY**

The Mede8er has a built in facility to preview cover art and it will automatically read the folder.jpg and the about.jpg inside the movie folders. All you need to do in order to use this very useful feature is to arrange your collection with each video, in its own folder. Place a JPEG picture together with each movie in the folder and you will be ready to go. You can easily download DVD cover art for your picture or you can use the free program like YAMJ to Mede8er to make your folder.jpg and about.jpg pictures that will contain additional content information such as Synopsis, Cover, Rating, Year, Actors etc etc

### **We recommend that you set your screen size in the Setup IMPORTANT: Menu before viewing the in folder full screen cover art.**

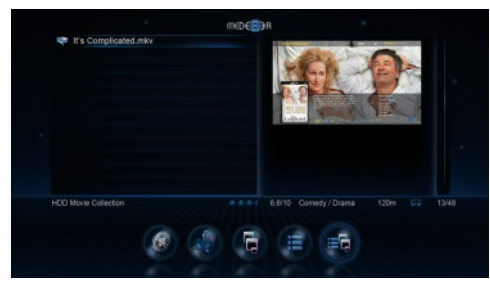

Navigate to a folder. The image will be displayed in the preview window.

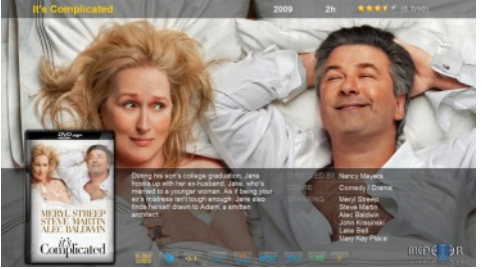

To view the preview in full screen press the Info / About button.

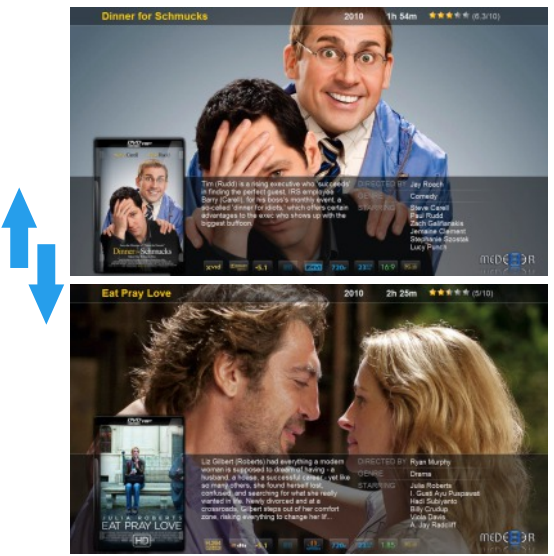

Press the Nav Up/Down to browse by cover art

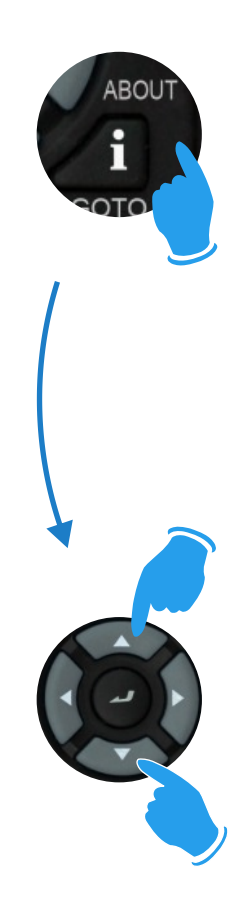

## **PLAY FOLDER**

Mede8er allows you to play a video file within a folder without the need to open the folder. Just focus on the required folder and press the "Play" button. The first video file found in the folder will be played. The folder play will only work with video files.

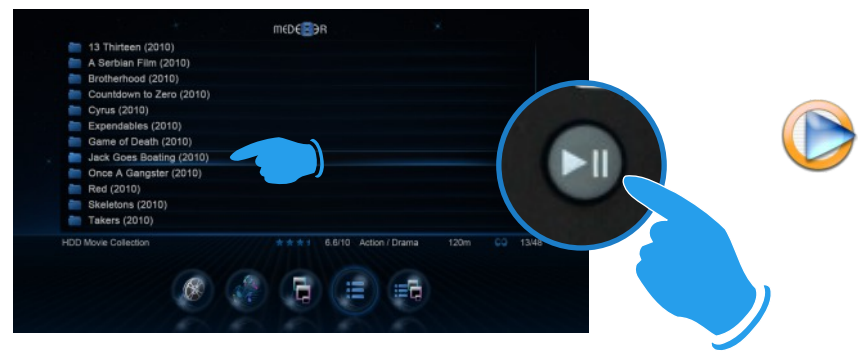

### **PLAY VIDEO FROM COVER ART**

With Mede8er you can play the video directly from the cover art. Zoom the about.jpg by pressing the "Info / About " button then press Play or Enter to play the video.

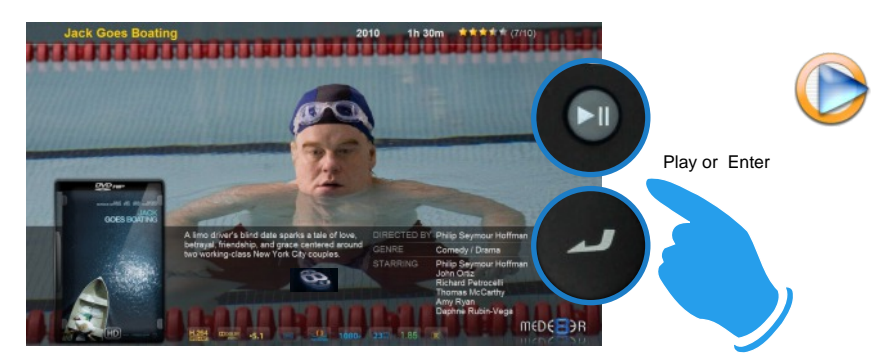

### **WATCHED INDICATOR**

Mede8er is equipped with a watched video indicator feature. To enable this function go to Setup -- Misc --Watched Indicator and switch it on. Mede8er will mark the Video file with a eye icon once more than 10% of a video has been watched. You can also mark a video as watched or clear the watched icon manually. To do this, focus on the file you require to change and press the Menu button. The Menu dialogue screen will be shown on screen and now you can mark the video as watched or remove the watched icon. You can also add and remove the watched indicator manually. Focus on the folder and press the EDIT button on the remote control and you will be able to add or remove the watched indicator.

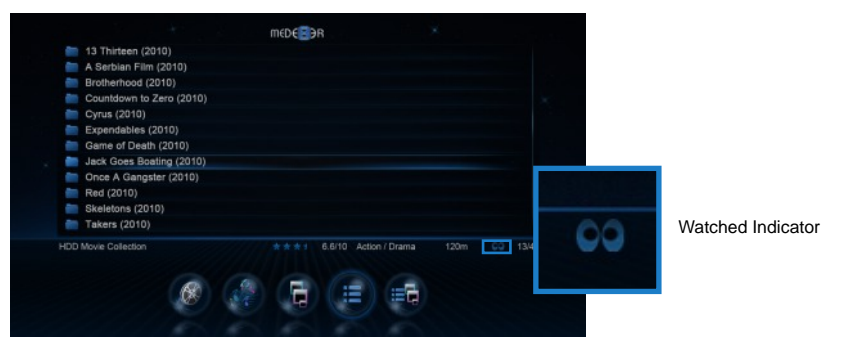

### **MEDIA SCANNER**

The Mede8er has a built in Media Scanner that will scan your Media Files on your internal Hard Drive or USB drive and allow user functionality such as

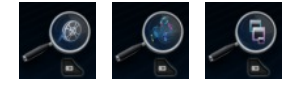

Search, Genre, Last Played etc. You can select "Auto Scan" options in the Setup menu. The Media Scanner will automatically update the database when the Mede8er is powered "on" or when an external USB Hard Drive is connected. It is important to let the scanner complete the scan if you intend to use this function. Progressive scans take less time than the original scan as only new information is added to the database. To use the Media Scanner Database information, you must select the Movies, Music or Pictures icon from the Home Page or Home Page strip and then press the "Menu" button for options. The corresponding Search Icon will be shown on the Media Library when you are in Media Search Mode. The View can be changed as normal.

### Movies

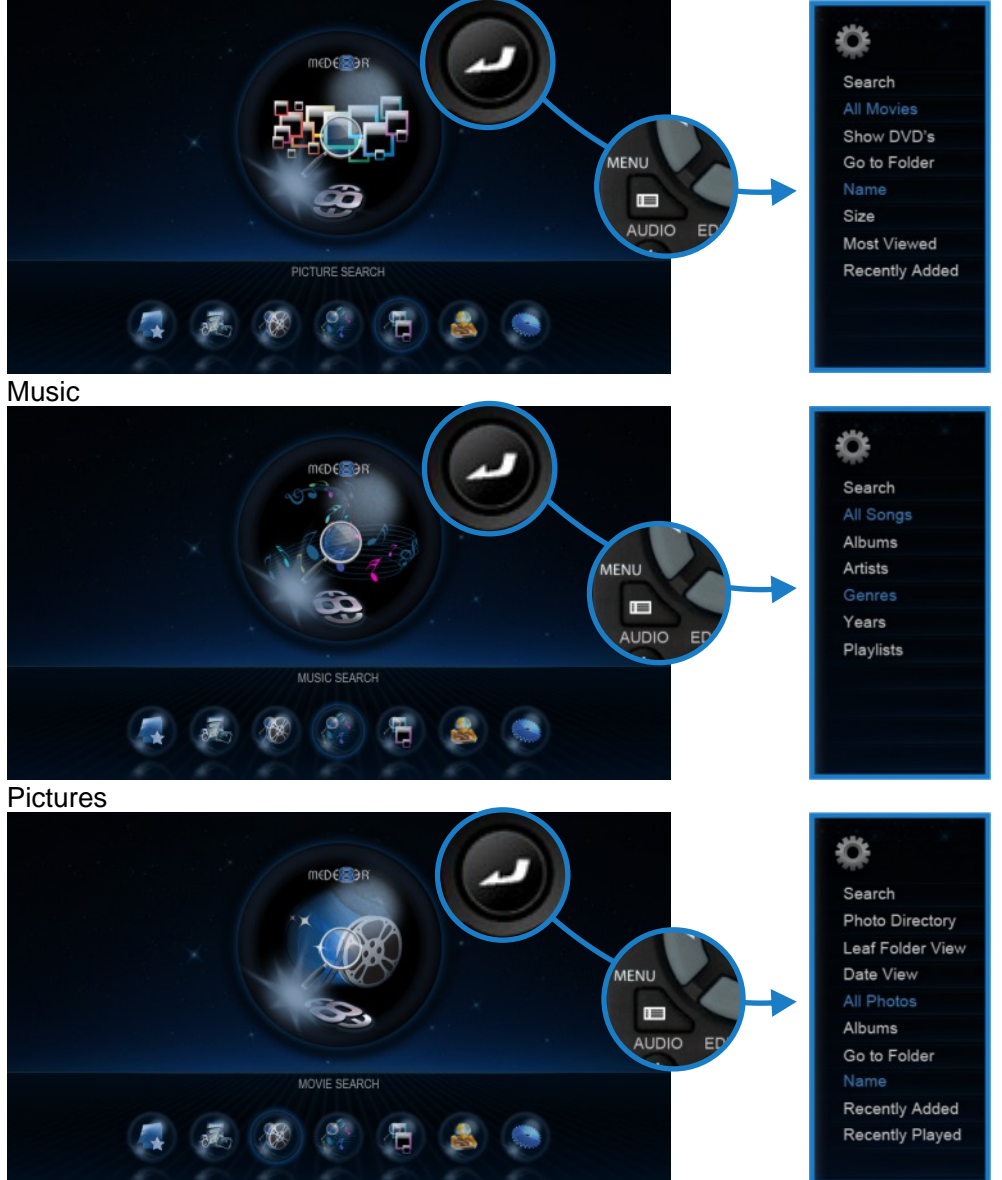

# **LOCK FACILITY**

Mede8er has a built in Lock facility designed to restrict access to certain folders.

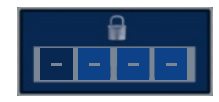

Lock facility functions

- a. System access areas such as Hard Drive Format screen and File Manager. (Pin Protection)
- b. User Folders (Folder Protection)

You can enable or disable these options in the Setup menu

### **CHANGE PIN CODE**

#### **The default 4 digit Pin Code is 0000**.

To change the Pin Code go to Setup -- Misc -- Password -- You will be prompted to enter the existing pin code. For the first time you must enter the default factory pin ie 0000 then the Pin Code change screen will open. Now enter you new personal 4 digit code by pressing the numbers on your remote. Once you have entered the code press the "ENTER" button on the remote and the new code will be saved.

### **PIN PROTECTION**

Enable Pin Protection to protect access to the Hard Drive Format area and the File Manager functionality. Once the Pin Protection is enabled you will be prompted to enter your personal 4 digit pin code when trying to gain access to these screens.

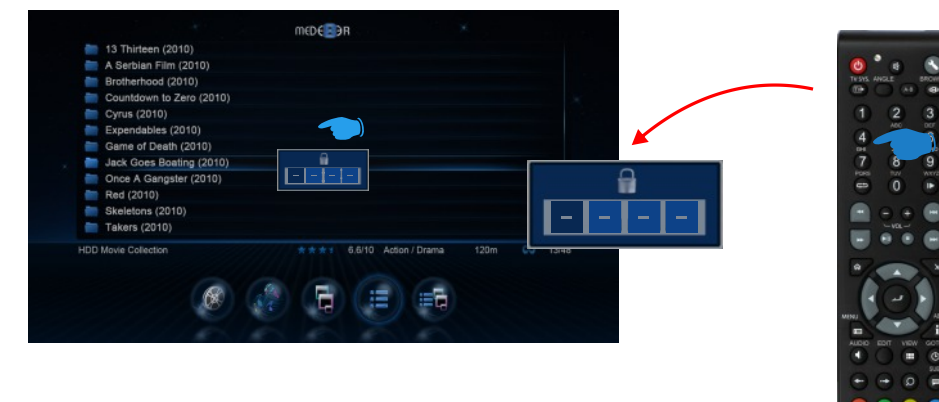

### **FOLDER PROTECTION**

Folder protection will allow you to protect folders on the Local Hard Drive, USB Drive, SD Card or Network Shares (write enabled shares). To protect a folder focus on the folder and press the EDIT button on the remote. Select the Lock icon and the folder will be locked. To unlock a folder focus on the folder and press the Menu button on the remote. Select the Unlock icon and you will be prompted to enter your Pin Code. After the correct code is entered the folder will be Unlocked

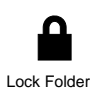

mEDE<sup>B</sup>R

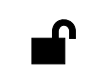

Unlock Folder

# **RESET PIN CODE**

To reset the Pin Code re-install the latest firmware and the Pin Code will default back to 0000

### **FAVOURITES MANAGER**

The MED500X2 is equipped with a powerful function that we call Favourites. Basically it is a list of Shortcuts that you the user easily create yourself. The Favourite Link will work as a shortcut link to shared folder on your Local Hard Drive, hosted USB Drive, Samba and NFS Network Share. Our Favourites Manager will consolidate all your paths and links them into one Favourites page no matter where the folders reside. So you can have multiple links residing on multiple locations all presented on one easy to read and manage Favourites page. Once the Favourite link is launched you will be presented with all of the folders contents in its normal native structure irrespective of the folder level depth. You can also easily remove a Favourite Link at any time should you wish to do so.

### **Using the Favourites**

Navigate to the file or folder that you want to add to Favourites and press the "Menu" button on the remote control. The Menu dialogue will open and you will see the option "Add to Favourites". Select this and the folder path will be added to the Favourites screen. If the Favourite cannot be added (in the case that it already exists) you will get a failed "X" indicator top left of the screen.

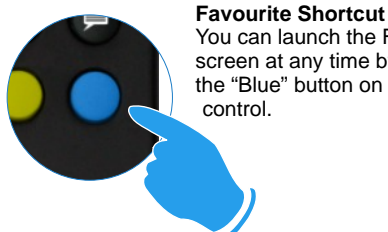

You can launch the Favourite

screen at any time by pressing the "Blue" button on the remote control.

All Modis Movies Photos Music **Add to Favourites** 

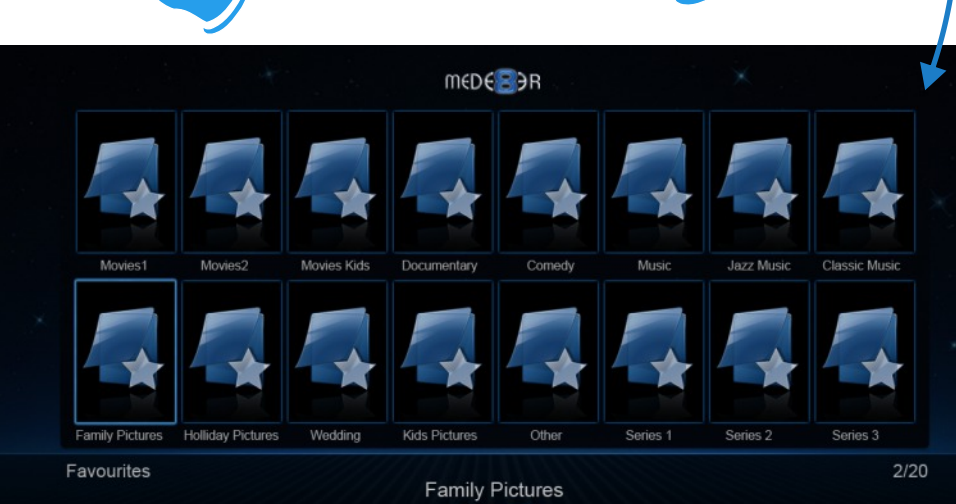

MENU  $\blacksquare$ AUDIC

### **ADDING GENRE ARTWORK TO FAVOURITES**

You can easily add Genre artwork to each Favourite link. To add the cover artwork just focus on the Favourite thumbnail and press the "Menu" button on the remote control. The menu dialogue screen will open and now you can select the "Genre" option. A new screen will open with a list of cover options. Navigate up or down to select the cover you require and press the "Enter" button to select the cover. You can also use the Alpha Jump facility to jump to covers down the list. You can use the same procedure to change covers.

### **Adding Custom Genre Artwork To Favourites**

You can use your own Genre covers instead of the default ones provided. Make a new folder called "Genre" or "genre" on the internal Hard Drive, USB Drive or SD Card and copy png images to this folder. The images should be 117 x 172 pixels in size.

## **Locking and Unlocking Favourites**

To password protect a Favourite link just press the "Menu" button on the remote control and the Menu dialogue screen will open. Select the Lock option and the link will now be Pin Code protected. To Unlock the Favourite link select the unlock option and you will be prompted to enter your 4 digit pin code and then the Link will be unlocked..

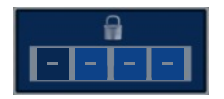

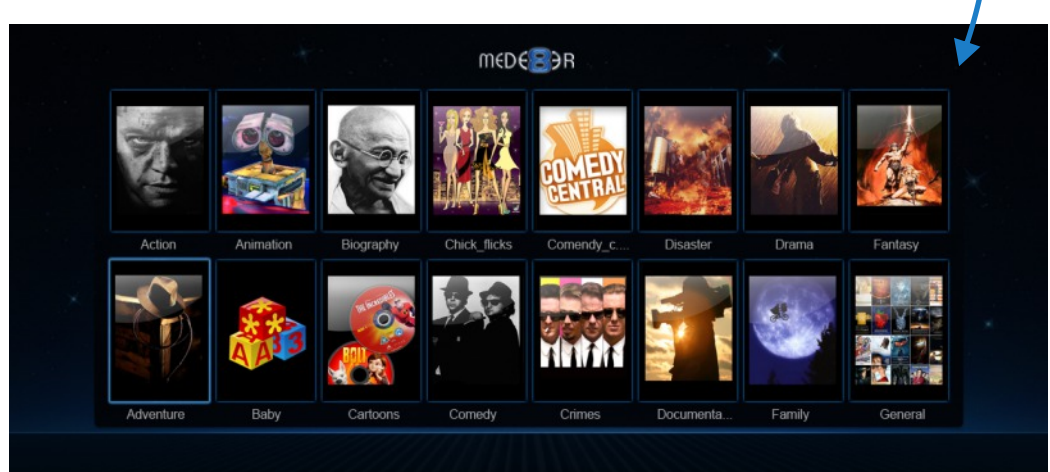

MENU  $\Box$ ALIDIC

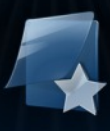

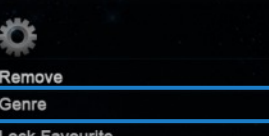

**Unlock Favourite** 

# **VIDEO INFO SEARCH**

The Info Search allows you to easily jump to any part of the video. While viewing a Video File press the Left/Right Navigation button and the Info Screen will appear on the top of the screen. Now press the Left/Right Nav and a red bar will move left or right and with the corresponding Time position displayed in number text on the left side. Once you have reached the time search you require juts press the "Enter" button and the Mede8er will jump to the time you selected in the Video.

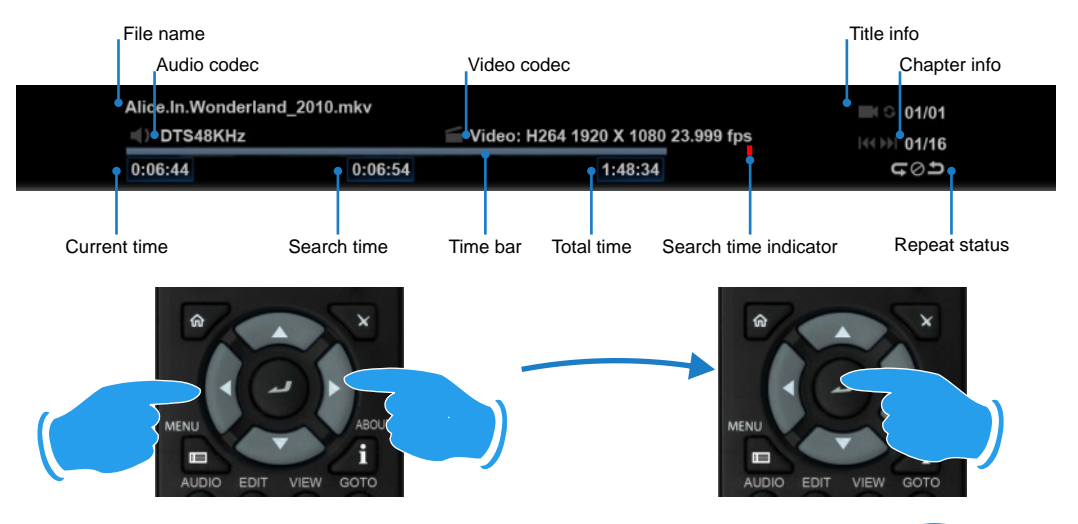

# **GOTO SEARCH**

The GOTO Search allows you to easily jump to a specific time point or Title or Chapter in a Video file. While viewing a Video File press "Goto" button and the Goto Screen will appear on the top of the screen. Now press the Left/Right Navigation button to select the function you require such as Time, Title or Chapter. Once the function is selected press the Up/Down Navigation button to select the numeric value you require and then press the "Enter" button and the Mede8er will jump to the time you selected in the Video.

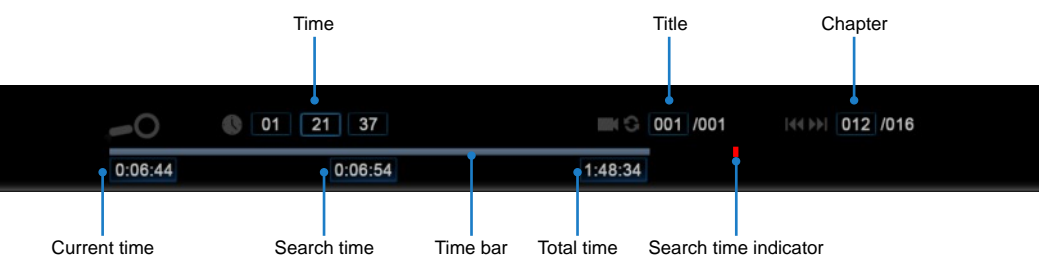

# **ALPHA JUMP**

The Mede8er has a easy to use Alpha Jump facility built into the Media Library. The Alpha Jump enables you to quickly jump to files and folders in your Media Library. Navigate to the Media Library and press one of the Alpha buttons on the remote control ie ABC, DEF, GHI, JKL, MNO, PQRS, TUV, WXYZ and the Alpha letter will be displayed on the top left of the screen. Press the button again and the next Alpha character will be displayed. After a short pause of you making your final selection the focus will jump to the first file or folder with the Alpha character you have selected.

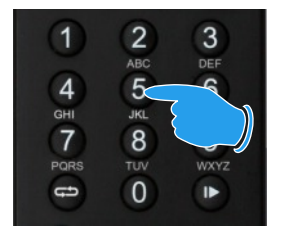

GOTO

# **SCREEN CALIBRATION**

For more accurate Zoom functionality we suggest you calibrate your TV screen. Go to System Setup then Video and select Screen Size.

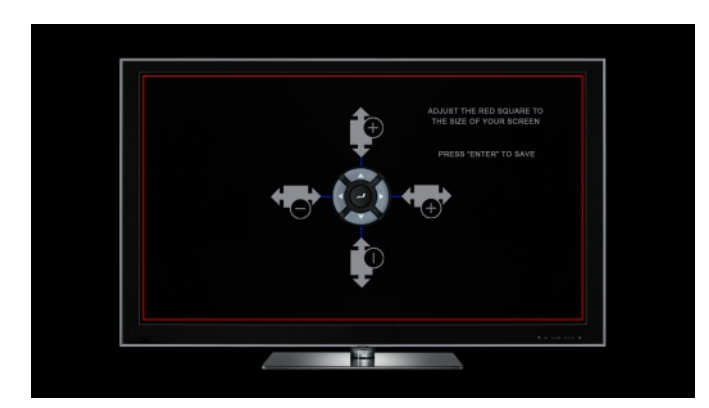

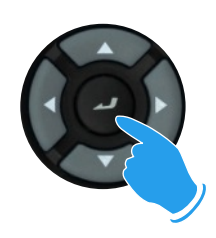

Press Enter to save

Using the left, right, up and down navigation buttons you can adjust the red rectangle to fit the outer frame of your TV screen. You can then do a fine adjustment to move the red rectangle so that it is just not visible.

## **ZOOM**

The Mede8er is equipped with advanced zoom functionality and once your screen is calibrated you can zoom intuitively to either WIDTH or HEIGHT or XY of the video.

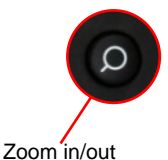

**Zoom To Width -** This zoom function is designed for full screen viewing of older 4:3 aspect videos on a 16:9 TV. **Zoom To Height -** This zoom function is designed for full screen viewing of ultra wide screen aspect videos on a 16:9 TV. **Zoom XY -** The Zoom XY allows you to stretch the picture horizontally and vertically independent of each other. This zoom function is designed to correct videos encoded with the wrong aspect ratio. You can also use the Zoom XY to zoom to any zoom preference you may have. Once you have selected your X and Y percentage press the ENTER button on the remote to store the settings. To re-adjust the Zoom XY you need to exit and then select Zoom XY again. W H X:100% Y:100% ENTER Zoom To Width X:100% Y:100% OFF Zoom To Height

# **SUBTITLES**

Mede8er supports various types of subtitle files. If the subtitle is embedded into the video file it will automatically be available on the Subtitle Dialogue Screen. External Subtitles must be placed into the same folder as the video file and must be named to be exactly the same name as the video file eg

Cloudy.With.A.Chance.Of.Meatballs.2009.720p.BluRay.HebDub.x264-WiKi.mkv Cloudy.With.A.Chance.Of.Meatballs.2009.720p.BluRay.HebDub.x264-WiKi.srt

To access the Subtitle screen press the Subtitle button on the remote during video play.

You can set the Subtitle to default on/off in the Setup Menu

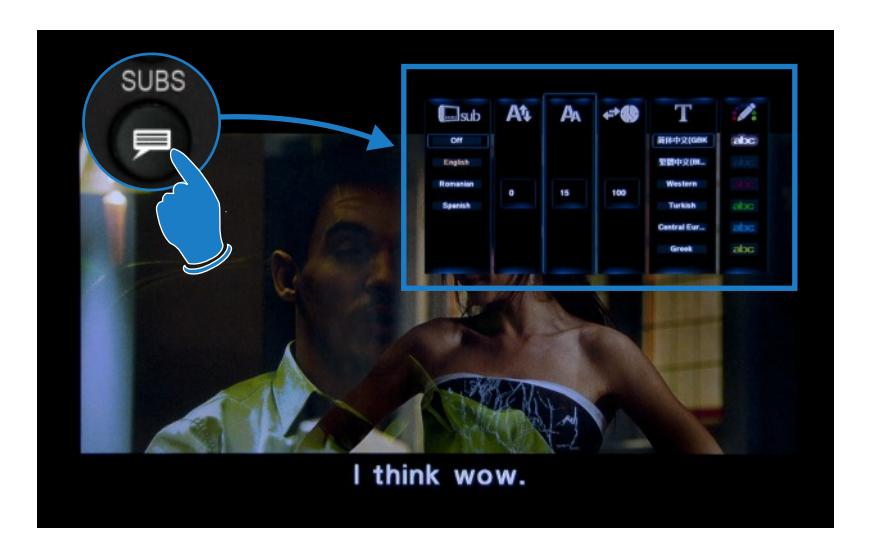

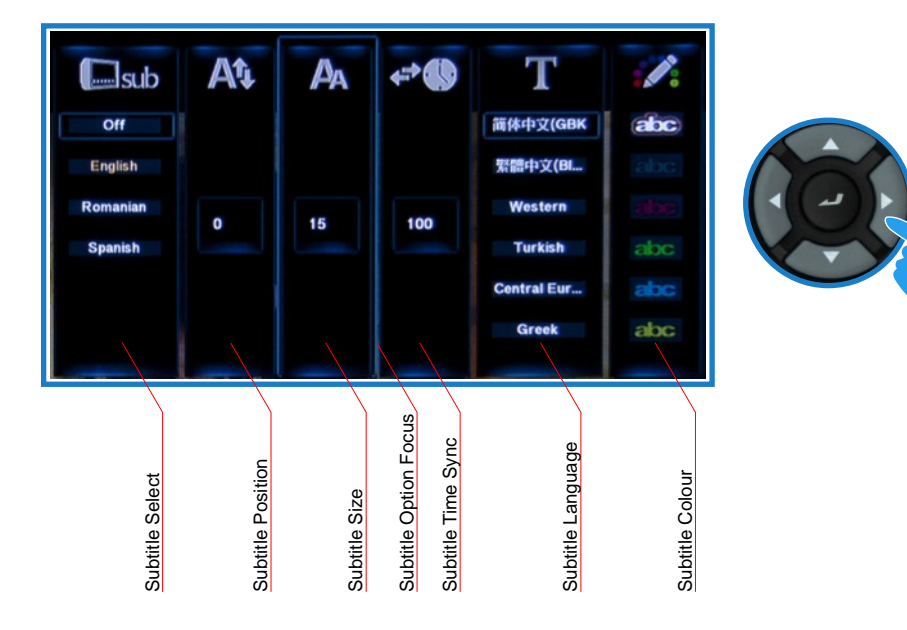

## **MUSIC PLAYLISTS**

To make music .M3u playlists on your mede8er follow the steps in **FILE MANAGER - MULTIPLE FILES** section and select the playlists option.

### **FILE MANAGER**

The Mede8er has a built in File Manager to manage and transfer files between your media sources. The File Manager is launched by pressing the "Edit" button on the remote Control while you are Media Library.

To Copy, Delete, Move or Rename a **single file** just focus on the file (that you require to perform the action on) and press the "Edit" button on the remote control. Select the option you require and press "Enter". Follow on-screen instructions.

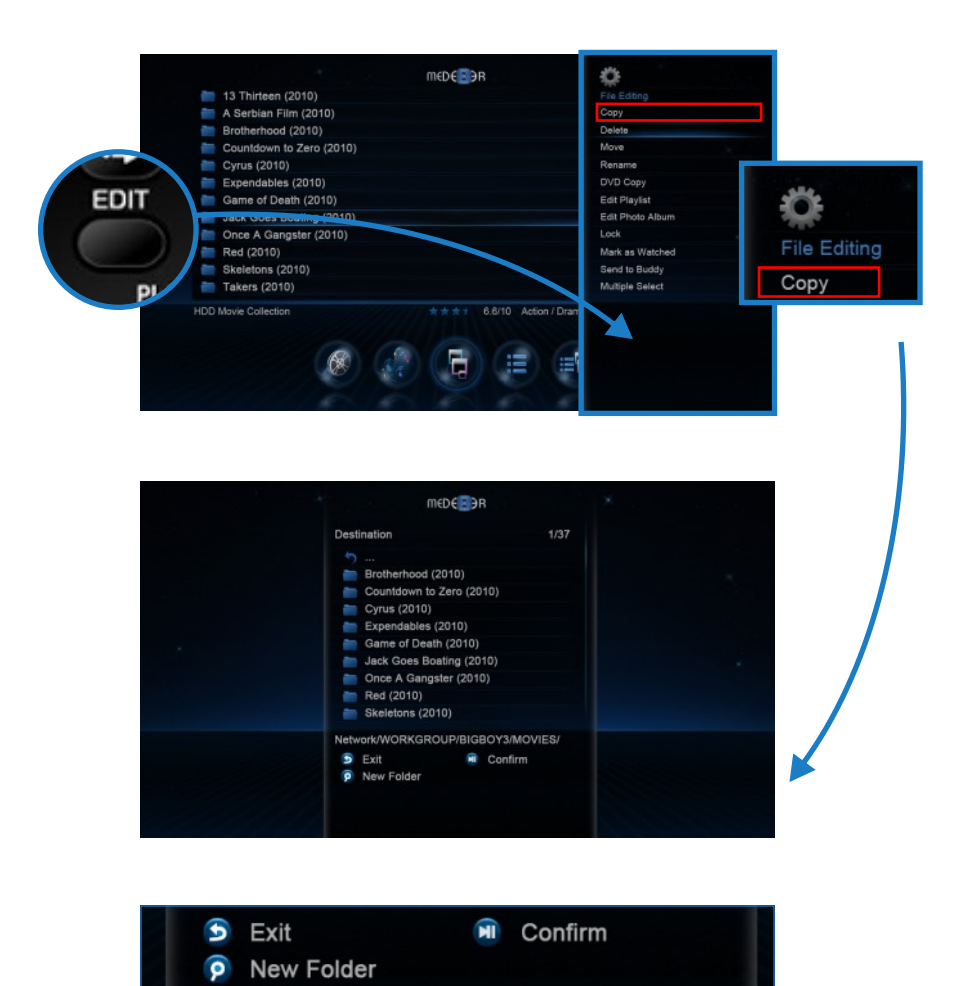

### **FILE MANAGER - MULTIPLE FILES**

To Copy, Delete, Move or Rename multiple files just press the "Edit" button on the remote control while you are in Media Library view. Select "Multiple Select" and a new dialogue screen will open.

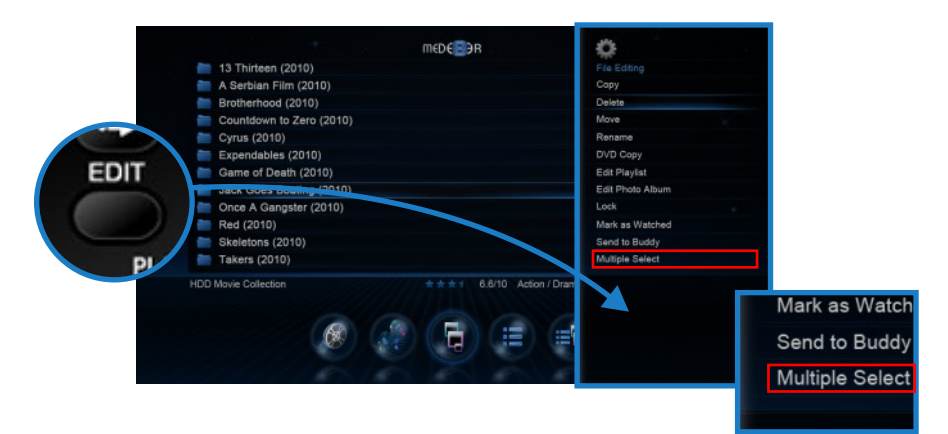

Navigate to the files or folders on the left screen "A" that you want to perform the action on and press the "Play/Pause" button to select and add the files to the File List "B".

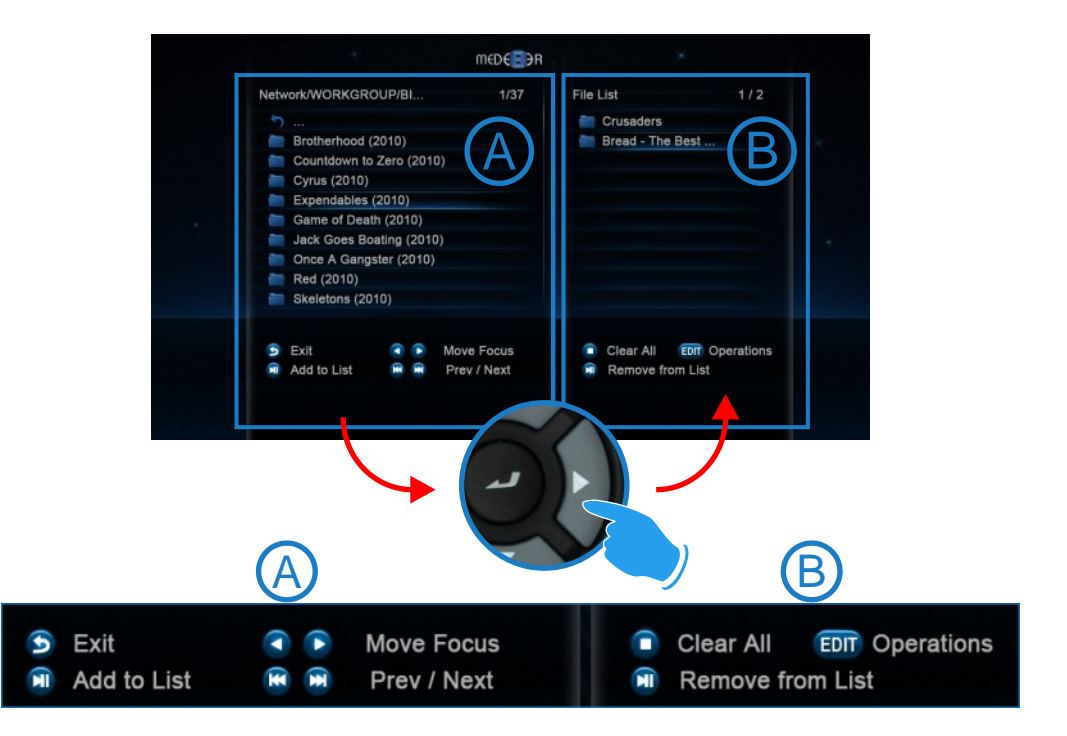

Once you have selected all the files you require then press the "Right Navigation" button. The focus will change to "B". To continue to the next step you must select the "Edit" button and then you can select one of the available options ie Copy, Delete, Move, DVD Copy, Save Playlist, Save Photo Album, Save Playlist, or Edit.

# **PICTURES**

Press the "View" button on the remote and the Icon strip will light up. Now select the Picture Icon. The page will re-arrange into a image grid that is optimized for image thumbnail viewing. You can now navigate your pictures as normal and zoom the images to full screen by pressing the "Enter" button on the Remote Control. Once zoomed to full screen press the "Menu" button on the remote for more options.

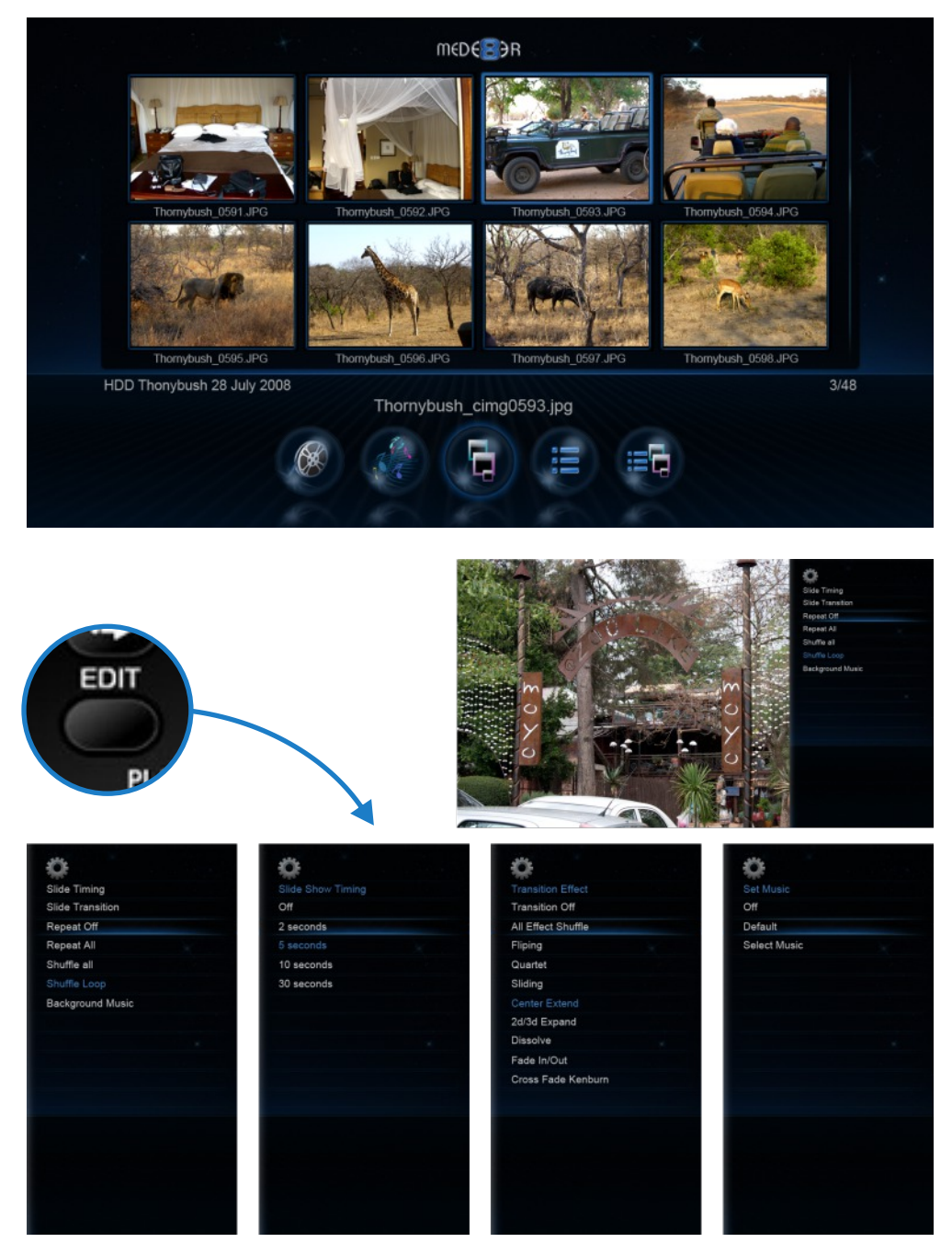

### **PLASMA MODE / VIDEO SCREEN TRANSPARENCY**

The Plasma Mode has been designed for use with Plasma TV's that are susceptible to still image "burn in". The Plasma control will change the transparency level of the GUI screens and will not have any effect on the screens during Video Play. The Video Screen Transparency controls the transparency level of all video menus during Video Play. You have a choice of settings Off, Low or High.

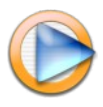

# **AUTOPLAY**

Mede8er allows for automated seamless folder play when the Mede8er is switched on. The autoplay facility is very useful and can turn the Mede8er into a very effective low cost Digital Signage Solution.

### **Autoplay Function**

The Autoplay files can be stored on SD Card, USB Drive, or Local HDD. **1.** Create a folder in the root of the drive named "Autoplay" (Case Sensitive) **2.** Put either **Video** OR **Audio** files into this folder **3.** If you require the files to play in order name them as following 01name - 02name - 03name - 04name - 05name - 06name - 07name - 08name - 09name - 10name - 11name up

### **Autoplay Operation**

On power up the Mede8er will look for the "autoplay" folder and if found it will automatically play the contents of the "autoplay" folder. The contents will be played with the "Repeat All" as default. If a USB Drive is plugged into the Mede8er it will auto scan for the "Autoplay" folder and if found it will start the Autoplay function.

### **INTERNET MEDIA STREAMS**

Internet Media consists of YouTube, YouTubeXL, Picassa, Buddy Link, Video Podcasts, Yahoo News, Shoutcast Radio, Flickr, Yahoo Finance, facebook, twitter, and Web Browser.

Internet Media is launched from the Home Page or Home Page strip. The Web Browser and Social Media requires a USB compatible keyboard /mouse for correct system operation. The contents of the Internet Media can change depending on legal circumstances at the time and Sanji are not responsible for external changes.

### **REMOTE CONTROL OVER NETWORK**

The X2 supports remote control via another networked device running a DLNA Digital Media Controller. That includes Windows 7 "Play To". Please consult your own Windows Help Guide for assistance. To play media hosted on the X2 requires a UPNP Server (still in development).

Remote Control from mobile device such as a iPhone, iPad or any device that has WiFi and a built in Web Browser. Navigate to Setup Menu and enable Web Remote. Enter the Mede8er IP into your Web Browser with the correct Port number eg http://xxx.xxx.xxx.xxx:1024 "x" is your actual IP

# **NFS (Network File System)**

Mede8er by default uses Samba to stream content on a local network and this should be more than sufficient for most users. NFS generally provides better throughput speeds when streaming on a local network. If you are streaming from a Windows PC you will require a NFS client to be running on the host PC. The Mede8er has been tested and verified with HaneWin but other NFS Servers should work equally as well. You can download HaneWin at http://www.hanewin.net/nfs-e.htm

### **Setting up NFS shortcuts on the Mede8er**

Select the NFS tab on the Media Library screen. To "Add" "Modify" or "Delete" a NFS shortcut press the "Menu" button and the Menu screen will open. Select Add NFS Client and a "ADD nfs Dialogue" screen will open. Fill in the IP Address of the Host PC and the Share Name (Folder Path).

**NOTE:** The share must be inputted as an "absolute path" ie C/YOURSHARENAME

#### **IMPORTANT NOTE:**

You may have to enable "Flow Control" or disable "Jumbo Frames" on your Network Card settings if you are using NFS with a 1GB switch on your network.

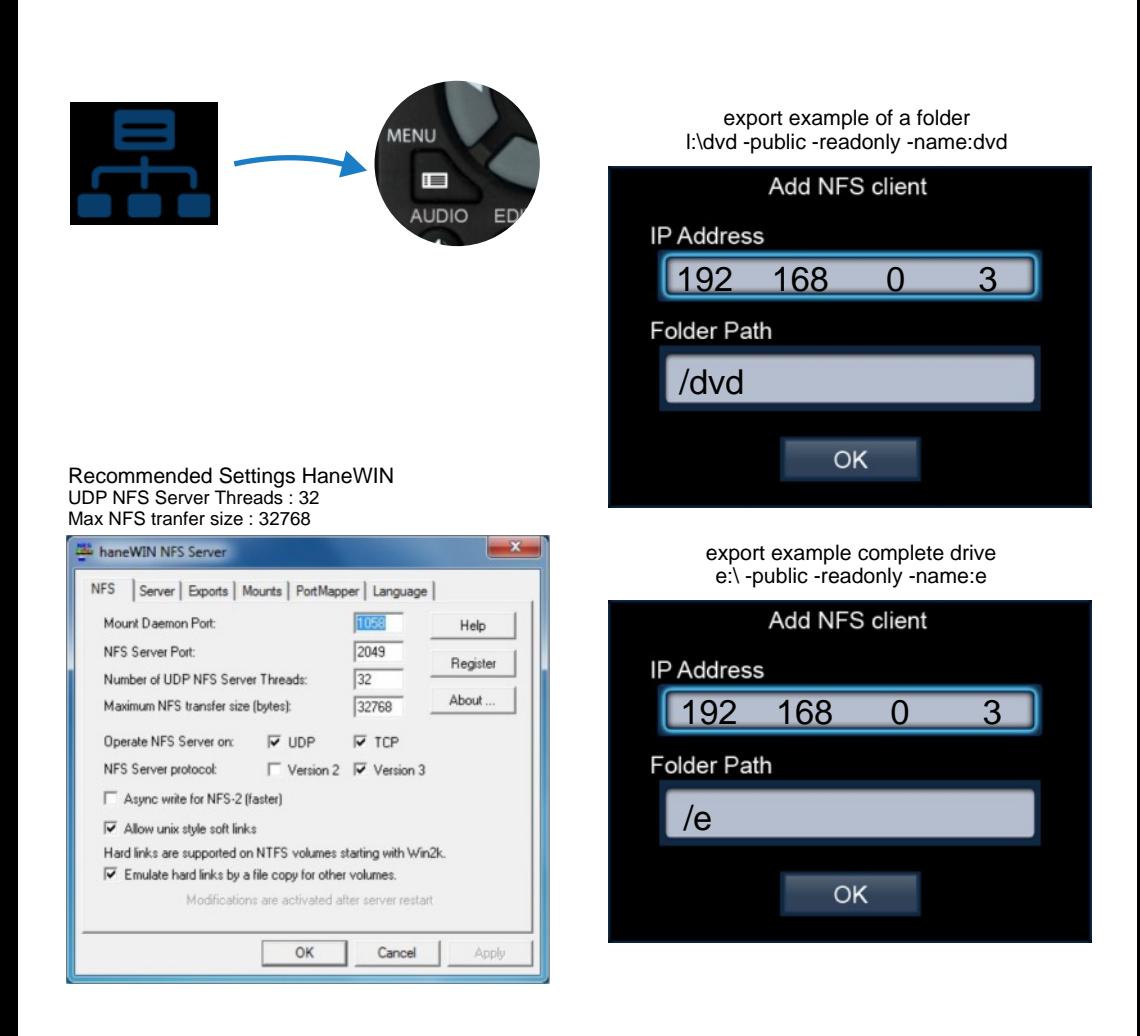

### **Transmission BT Downloader**

### **WARNING: BT Downloader can use a lot of system resources we suggest you switch it off while using the Mede8er.**

In order to use the Transmission BT downloader you will require as foll

- 1) Internal hard drive that have been formatted in the Mede8er.
- 2) Valid Internet Connection
- 3) PC or Mac with Wired / Wireless Network connection to the Mede8er

Navigate to the Mede8er Setup and select the "Network" tab. Now Select Transmission BT and set it to "on" Open your PC/Mac web browser and enter the URL as shown on the Transmission on/off setup screen. ie http://xxx.xxx.xxx.xxx:9091/transmission/web/. The xxx will be the actual IP of your Mede8er on your network. Once you enter the above into the address bar of your Browser and Enter it will open the Transmission page on the Mede8er.

#### a) **Add Torrents**

Select the "Open" Icon and screen dialogue will open. Now navigate to the torrent file on your PC and then select "Upload". The torrent file will be uploaded to the Mede8er and a progress bar will be displayed on the Transmission screen.

#### b) **Manage Torrent Download**

You can right click the download bar for available options. The main setup is located on the bottom left of the Transmission web page and here you can set options such as Download and Upload speed.

### on your Hard Drive. Note -- compressed downloads will have to be unzipped or **unrared on or via your PC and only complete downloads can be played. All torrent downloads will be saved to the Transmission Download folder**

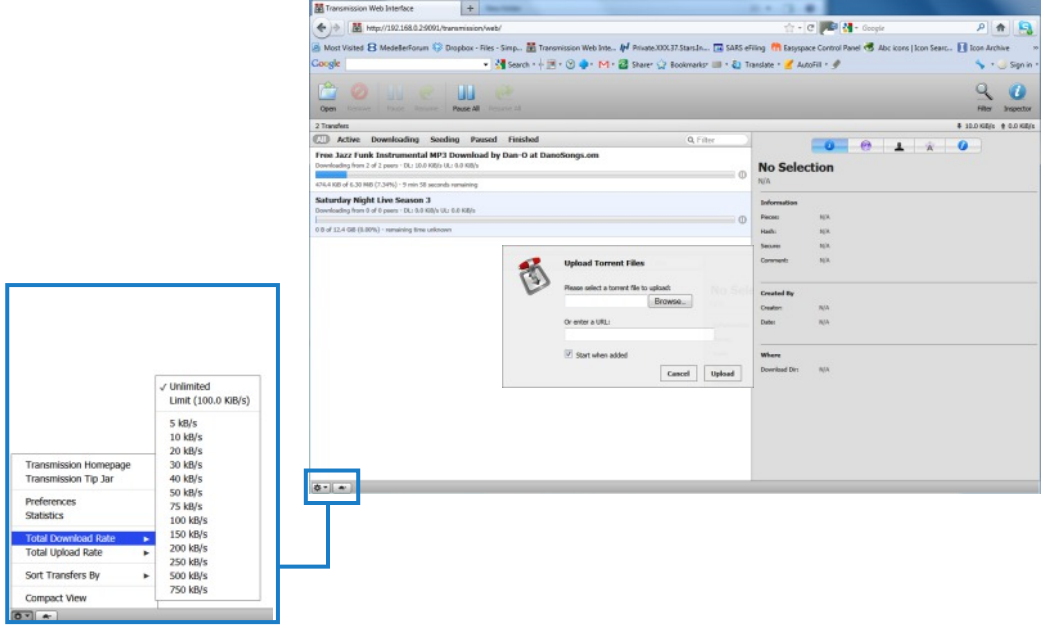

Browser BUT THE FUNCTIONALITY WILL BE LIMITED. You cannot add bittorents **You can also open the Transmisson BT page on the Mede8er's built in Web and certain Setup setting will not work and may cause the Mede8er to cash.** 

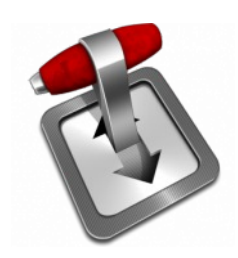

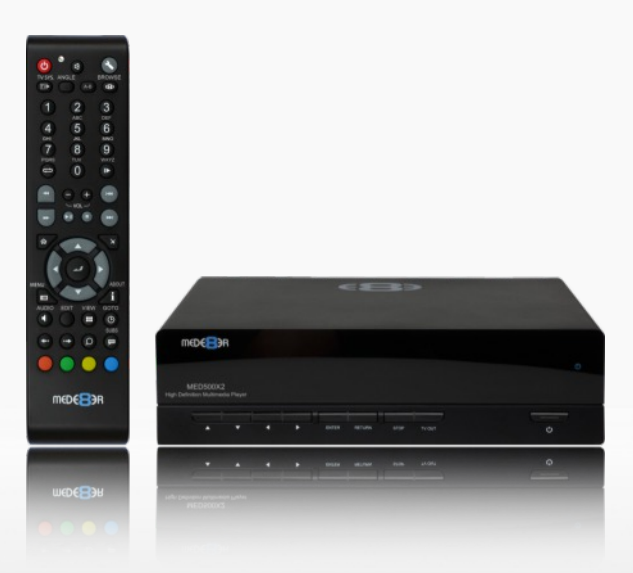

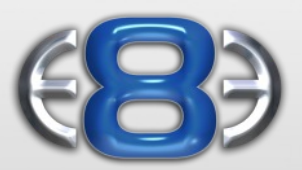

### High Definition Multimedia Player

# **MED500X2**

www.mede8erforum.com

www.mede8er.com www.mede8er.eu

For more information or support please visit www.mede8er.eu/support/ or call +31(0)10-7142861 during business hours.

Tel: 2711 2667500 Fax: 2711 2667501 Email sales@mede8er.com Sanji Electronics (Pty) Ltd 106 16th Rd Midrand, Gauteng, South Africa.